# ® SUPER

# H8SSL-i2

# USER'S MANUAL

Revision 1.0c

The information in this User's Manual has been carefully reviewed and is believed to be accurate. The vendor assumes no responsibility for any inaccuracies that may be contained in this document, makes no commitment to update or to keep current the information in this manual, or to notify any person or organization of the updates. **Please Note: For the most up-to-date version of this manual, please see our web site at www.supermicro.com.**

Super Micro Computer, Inc. ("Supermicro") reserves the right to make changes to the product described in this manual at any time and without notice. This product, including software, if any, and documentation may not, in whole or in part, be copied, photocopied, reproduced, translated or reduced to any medium or machine without prior written consent.

IN NO EVENT WILL SUPERMICRO BE LIABLE FOR DIRECT, INDIRECT, SPECIAL, INCIDENTAL, SPECULATIVE OR CONSEQUENTIAL DAMAGES ARISING FROM THE USE OR INABILITY TO USE THIS PRODUCT OR DOCUMENTATION, EVEN IF ADVISED OF THE POSSIBILITY OF SUCH DAMAGES. IN PARTICULAR, SUPERMICRO SHALL NOT HAVE LIABILITY FOR ANY HARDWARE, SOFTWARE, OR DATA STORED OR USED WITH THE PRODUCT, INCLUDING THE COSTS OF REPAIRING, REPLACING, INTEGRATING, INSTALLING OR RECOVERING SUCH HARDWARE, SOFTWARE, OR DATA.

Any disputes arising between manufacturer and customer shall be governed by the laws of Santa Clara County in the State of California, USA. The State of California, County of Santa Clara shall be the exclusive venue for the resolution of any such disputes. Super Micro's total liability for all claims will not exceed the price paid for the hardware product.

FCC Statement: This equipment has been tested and found to comply with the limits for a Class A digital device pursuant to Part 15 of the FCC Rules. These limits are designed to provide reasonable protection against harmful interference when the equipment is operated in a commercial environment. This equipment generates, uses, and can radiate radio frequency energy and, if not installed and used in accordance with the manufacturer's instruction manual, may cause harmful interference with radio communications. Operation of this equipment in a residential area is likely to cause harmful interference, in which case you will be required to correct the interference at your own expense.

California Best Management Practices Regulations for Perchlorate Materials: This Perchlorate warning applies only to products containing CR (Manganese Dioxide) Lithium coin cells. "Perchlorate Material-special handling may apply. See www.dtsc.ca.gov/hazardouswaste/perchlorate"

WARNING: Handling of lead solder materials used in this product may expose you to lead, a chemical known to the State of California to cause birth defects and other reproductive harm.

Manual Revision 1.0c Release Date: March 24, 2008

Unless you request and receive written permission from Super Micro Computer, Inc., you may not copy any part of this document.

Information in this document is subject to change without notice. Other products and companies referred to herein are trademarks or registered trademarks of their respective companies or mark holders.

Copyright © 2008 by Super Micro Computer, Inc. All rights reserved. **Printed in the United States of America**

### **Preface**

### **About This Manual**

This manual is written for system integrators, PC technicians and knowledgeable PC users. It provides information for the installation and use of the H8SSL-i2 motherboard. The H8SSL-i2 is based on the ServerWorks HT-1000 chipset and supports a single dual-core AMD Opteron<sup>™</sup> 1000 series processor in an AM2 type socket and up to 8 GB of unbuffered ECC/non-ECC DDR2-800/667/533 SDRAM.

Please refer to the serverboard specifications pages on our web site for updates on supported processors. This product is intended to be professionally installed.

### **Manual Organization**

**Chapter 1** includes a checklist of what should be included in your motherboard box, describes the features, specifications and performance of the motherboard and provides detailed information about the chipset.

**Chapter 2** begins with instructions on handling static-sensitive devices. Read this chapter when installing the processor and memory modules and when installing the motherboard in a chassis. Also refer to this chapter to connect the floppy and hard disk drives, the serial ports, the mouse and keyboard and the twisted wires for the power and reset buttons and the system LEDs.

If you encounter any problems, see **Chapter 3**, which describes troubleshooting procedures for the video, the memory and the setup configuration stored in CMOS. For quick reference, a general FAQ (Frequently Asked Questions) section is provided. Instructions are also included for contacting technical support. In addition, you can visit our web site for more detailed information.

**Chapter 4** includes an introduction to BIOS and provides detailed information on running the CMOS Setup utility.

**Appendix A** provides BIOS Error Beep Code Messages.

**Appendix B** lists BIOS POST Checkpoint Codes.

# **Table of Contents**

### **Chapter 1: Introduction**

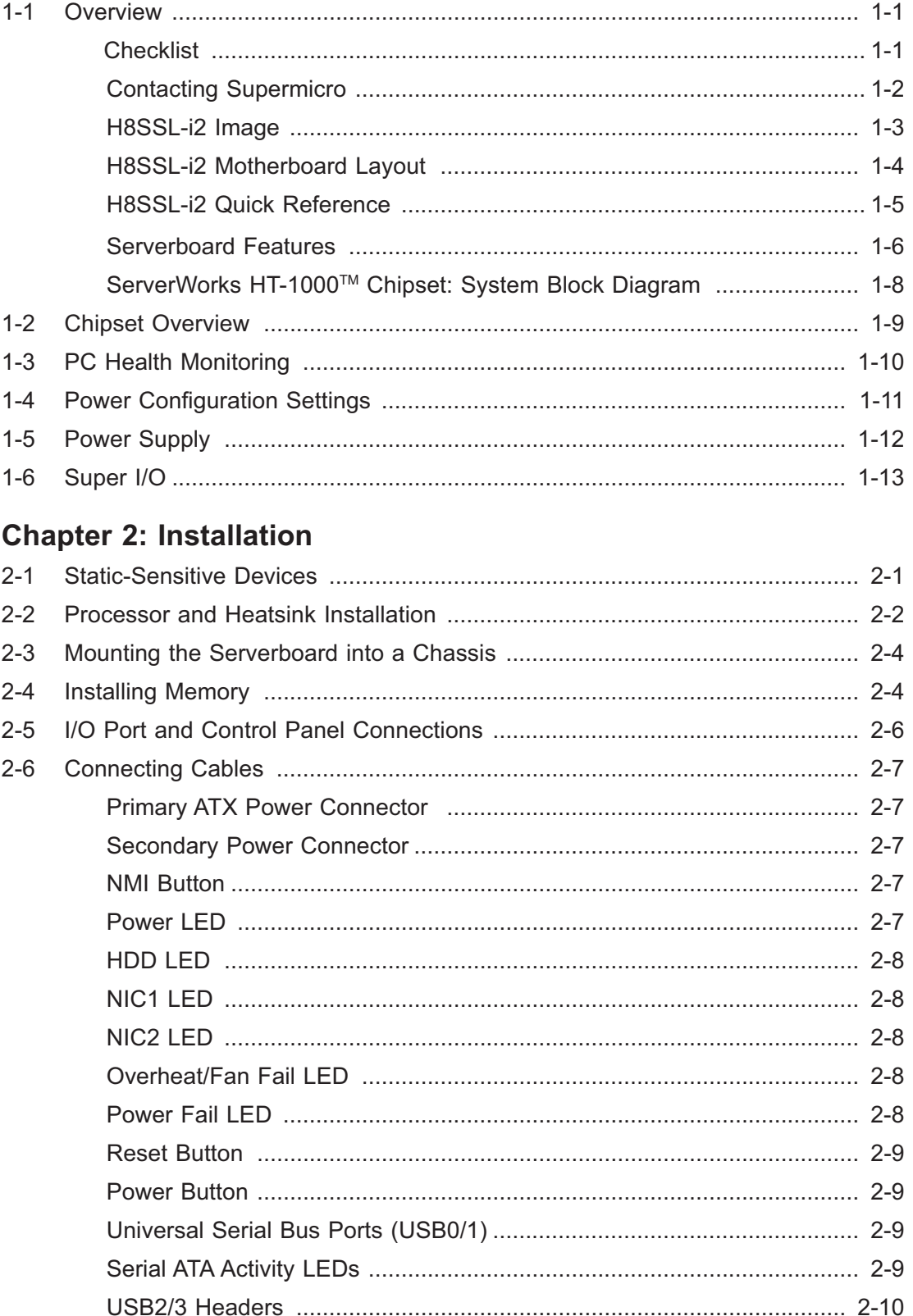

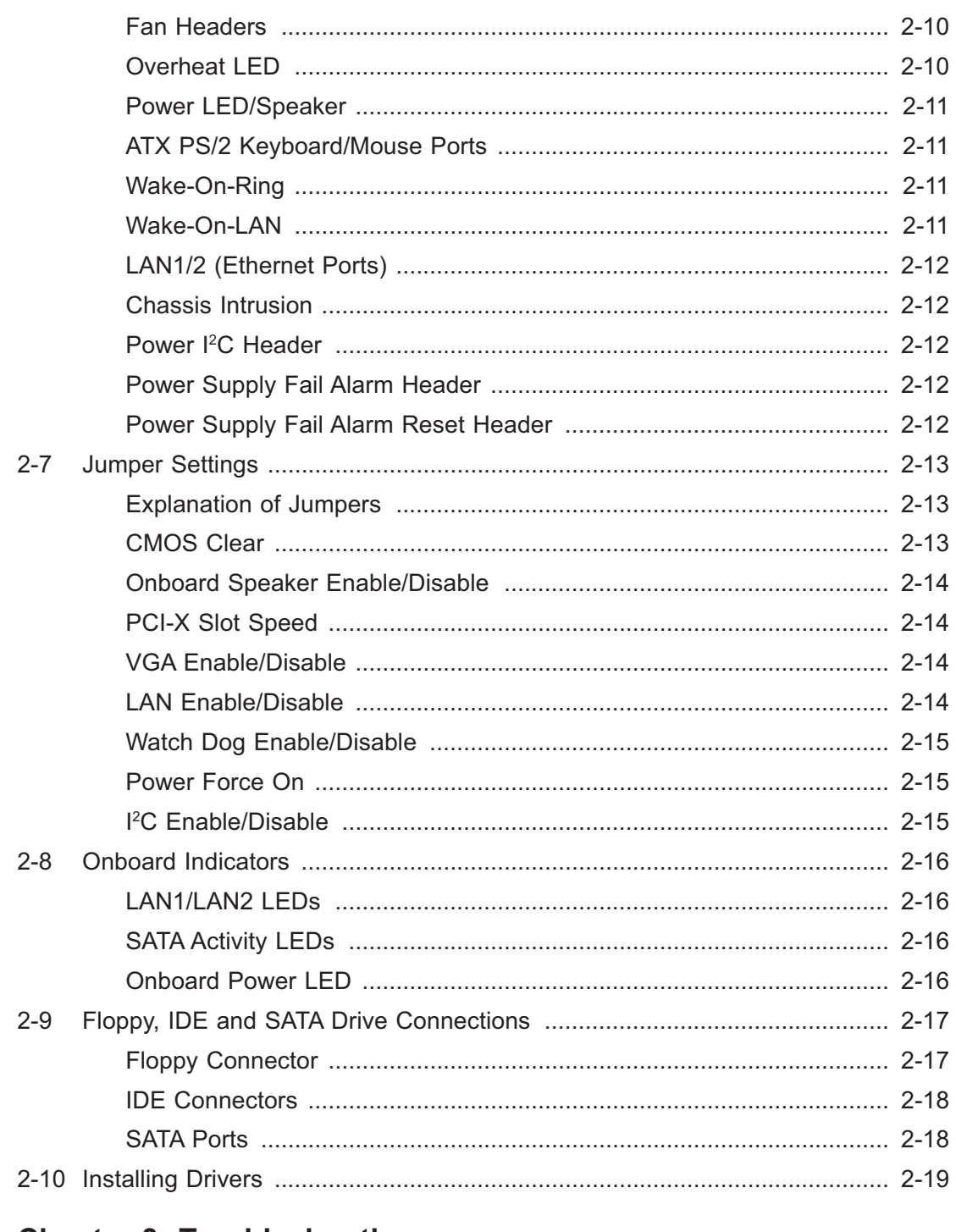

### **Chapter 3: Troubleshooting**

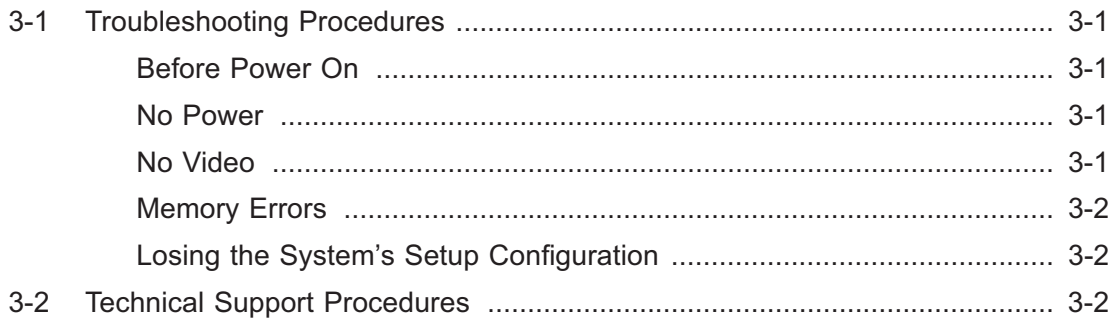

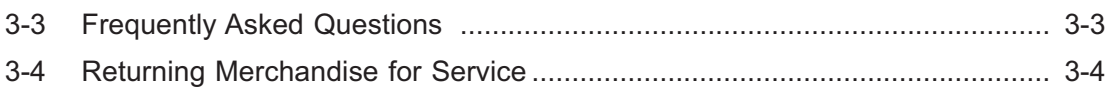

### **Chapter 4: BIOS**

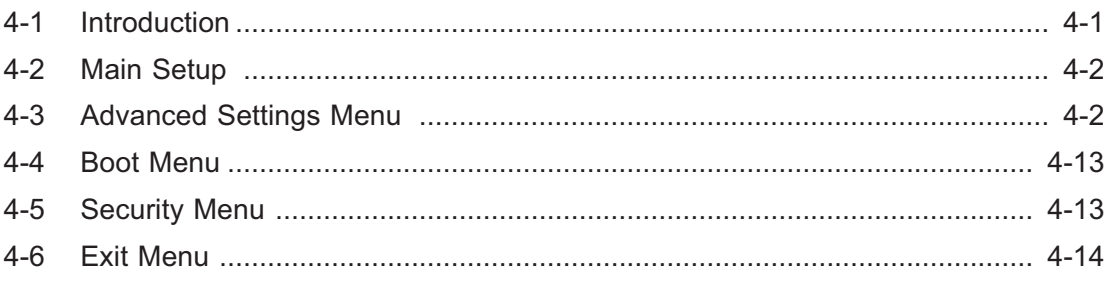

### **Appendices:**

Appendix A: BIOS Error Beep Codes

Appendix B: BIOS POST Checkpoint Codes

# **Chapter 1**

# **Introduction**

### **1-1 Overview**

### **Checklist**

Congratulations on purchasing your computer motherboard from an acknowledged leader in the industry. Our boards are designed with the utmost attention to detail to provide you with the highest standards in quality and performance.

Please check that the following items have all been included with your motherboard. If anything listed here is damaged or missing, contact your retailer.

### Included with retail box only

- $\bullet$ One (1) H8SSL-i2 motherboard
- $\bullet$ One (1) IDE cable (CBL-036L-02)
- $\bullet$ One (1) floppy cable (CBL-022L)
- $\bullet$ One (1) COM port cable (CBL-010)
- $\bullet$ Four (4) SATA cables (CBL-044L)
- $\bullet$ One (1) backplate for AM2 type CPUs (BKT-0017L)
- $\bullet$ One (1) heatsink retention module for AM2 type CPUs (BKT-0018L)
- $\bullet$ One (1) backpanel I/O shield for chassis (CSE-PT7L)
- $\bullet$ One (1) CD containing drivers and utilities

# **Contacting Supermicro**

### **Headquarters**

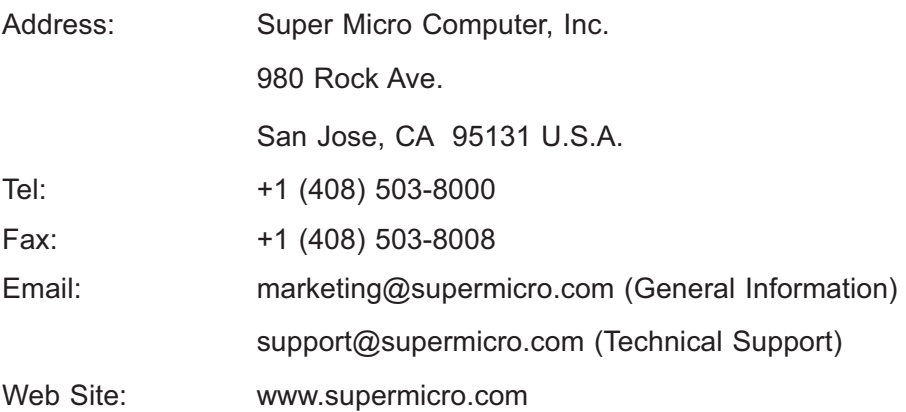

### **Europe**

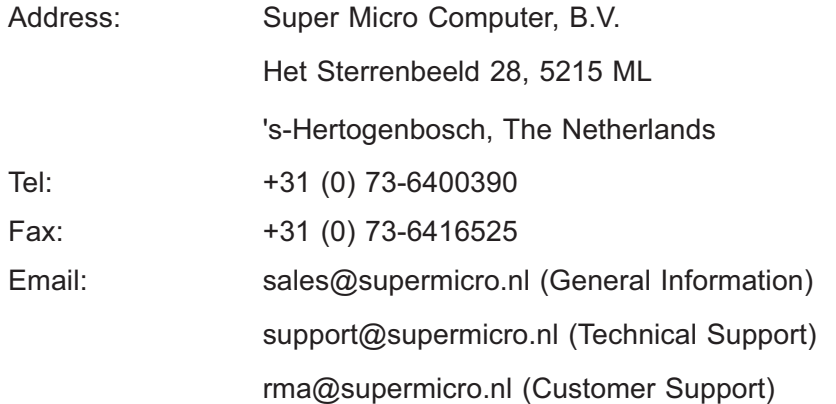

### **Asia-Pacific**

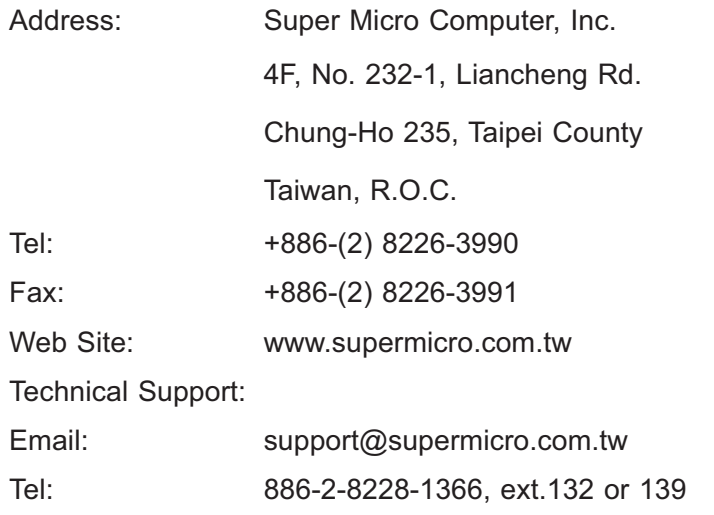

**Figure 1-1. H8SSL-i2 Image** 

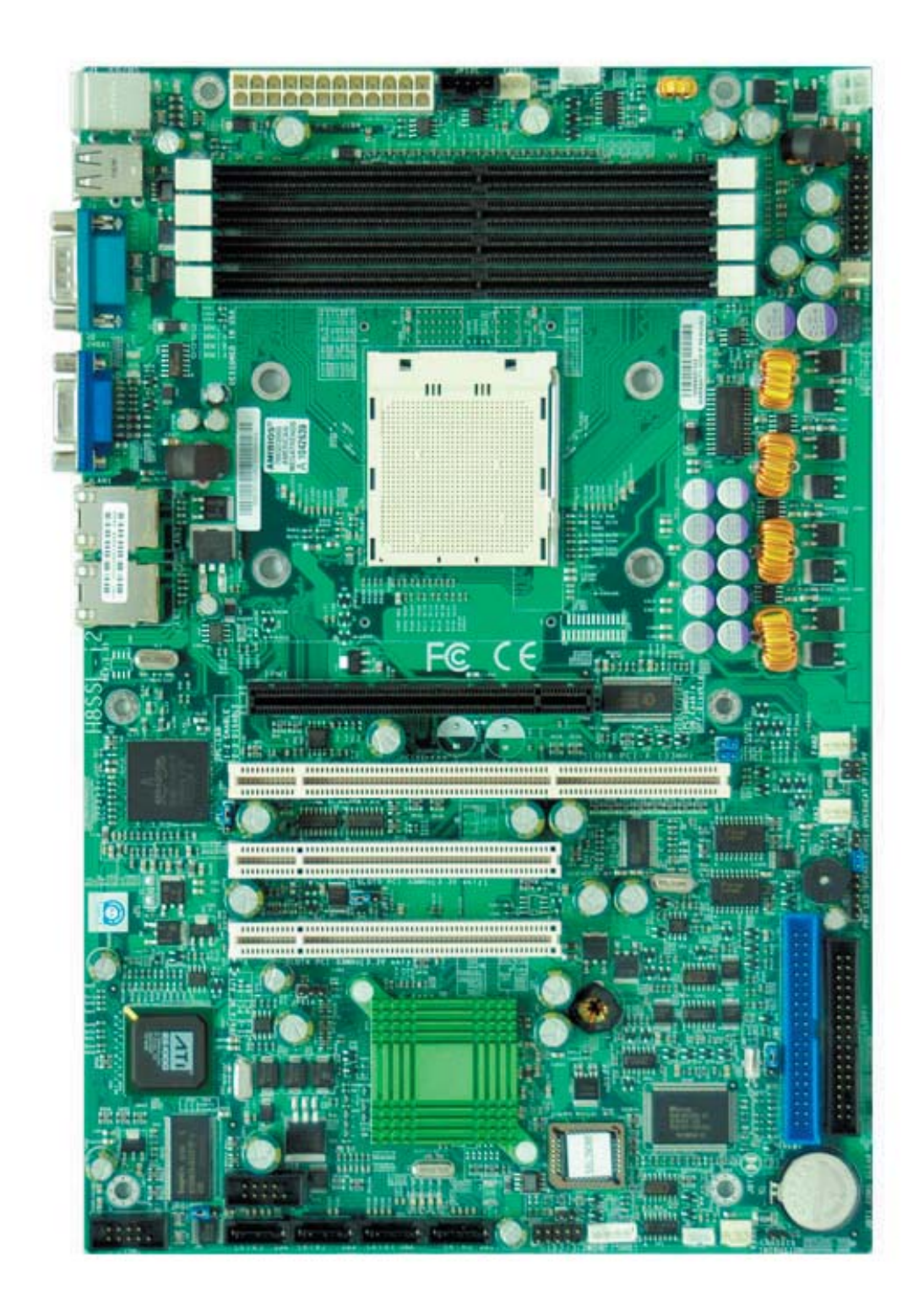

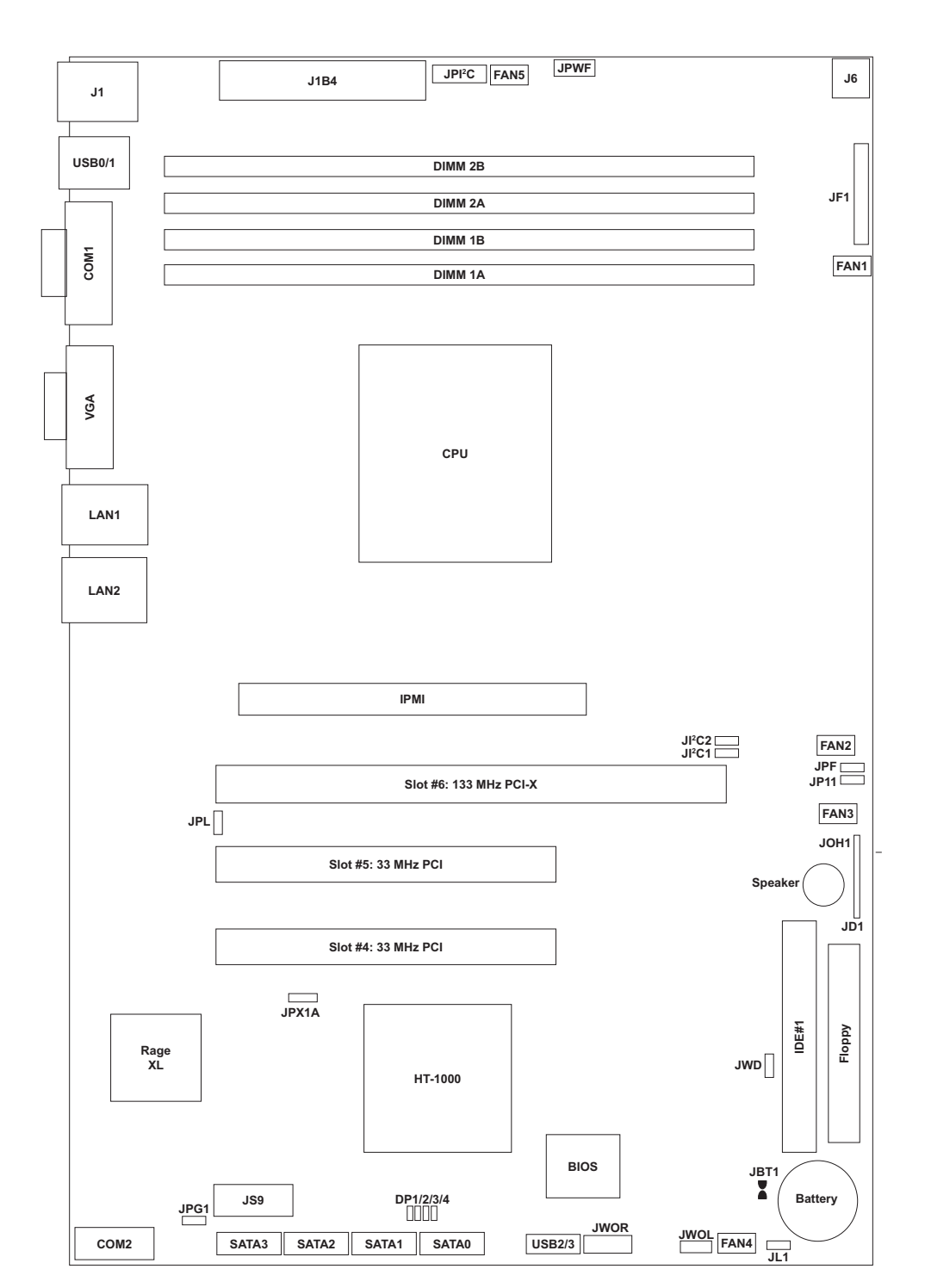

**Figure 1-2. H8SSL-i2 Motherboard Layout**  (not drawn to scale)

#### **Notes:**

Jumpers not indicated are for test purposes only.

### **H8SSL-i2 Quick Reference**

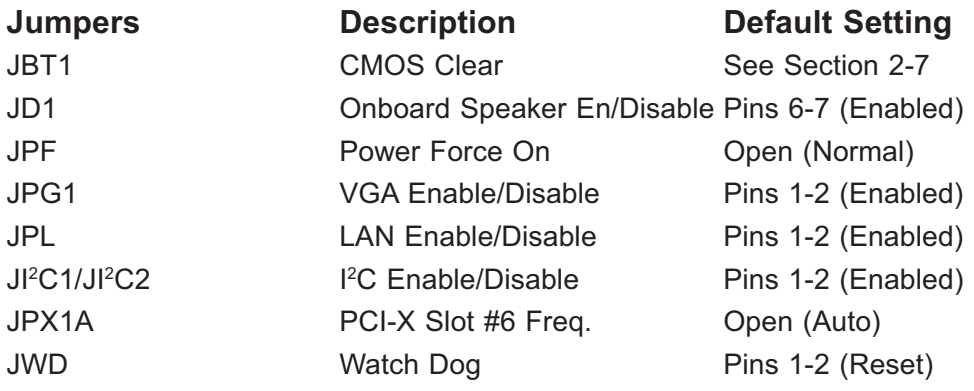

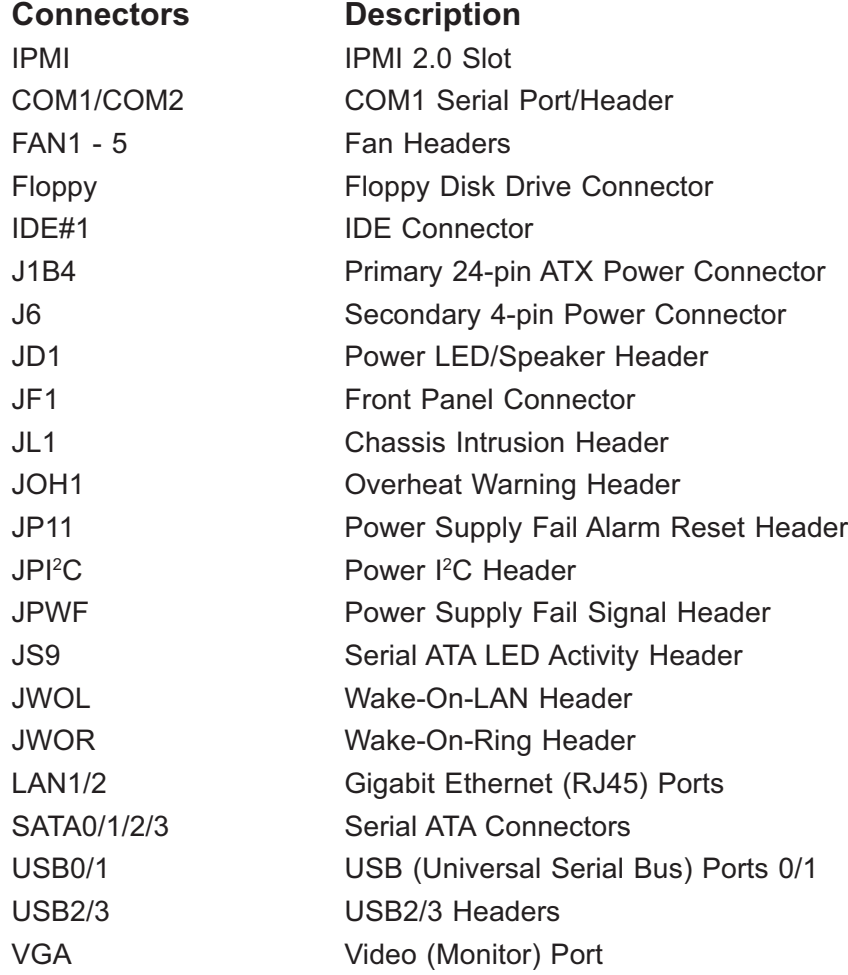

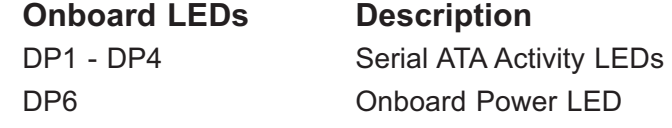

### **Serverboard Features**

#### **CPU**

• Single AMD dual-core Opteron 1000 Series 64-bit processor in a 940-pin microPGA ZIF (AM2) socket

#### **Memory**

• Four dual/single channel DIMM slots supporting up to 8 GB of unbuffered ECC/ non-ECC DDR2-800/667/533 SDRAM

**Note: Refer to Section 2-4 before installing.** 

#### **Chipset**

• ServerWorks HT-1000

#### **Expansion Slots**

- One (1) 64-bit, 133 MHz PCI-X slot (3.3V)
- Two (2) 32-bit, 33 MHz PCI slots (5V)

#### **BIOS**

- 4 Mb Firmware Hub AMIBIOS® Flash ROM
- APM 1.2, DMI 2.3, PCI 2.2, ACPI 1.0 (ACPI 2.0 is BIOS supported), Plug and Play (PnP)

#### **PC Health Monitoring**

- Onboard monitors for CPU core voltage, +3.3V, +5V, +12V, +5V standby and battery voltage
- Fan status monitor with firmware/software speed control in BIOS
- Watch Dog, NMI
- Environmental temperature monitoring via BIOS
- Power-up mode control for recovery from AC power loss
- System resource alert
- Hardware BIOS virus protection
- Auto-switching voltage regulator for the CPU core

### **ACPI Features**

- Microsoft OnNow
- Slow blinking LED for suspend state indicator
- BIOS support for USB keyboard
- Main switch override mechanism
- Internal/external modem ring-on

### **Onboard I/O**

- On-chip Serial ATA controller for 4-port SATA
- One (1) UDMA/ATA100 IDE port
- One  $(1)$  floppy port interface (up to 2.88 MB)
- Two (2) Fast UART 16550 compatible serial connectors (1 header, 1 port)
- Broadcom BCM5704C Ethernet controller supports two Gigabit LAN ports
- PS/2 mouse and PS/2 keyboard ports
- Four (4) USB 2.0 ports (two ports, two headers)
- ATI ES1000 graphics chip
- VGA port

### **Other**

- Wake-on-Ring (JWOR)
- Wake-on-LAN (JWOL)

### **CD Utilities**

• BIOS flash upgrade utility

#### **Dimensions**

• ATX form factor: 12" x 8" (305 x 203 mm)

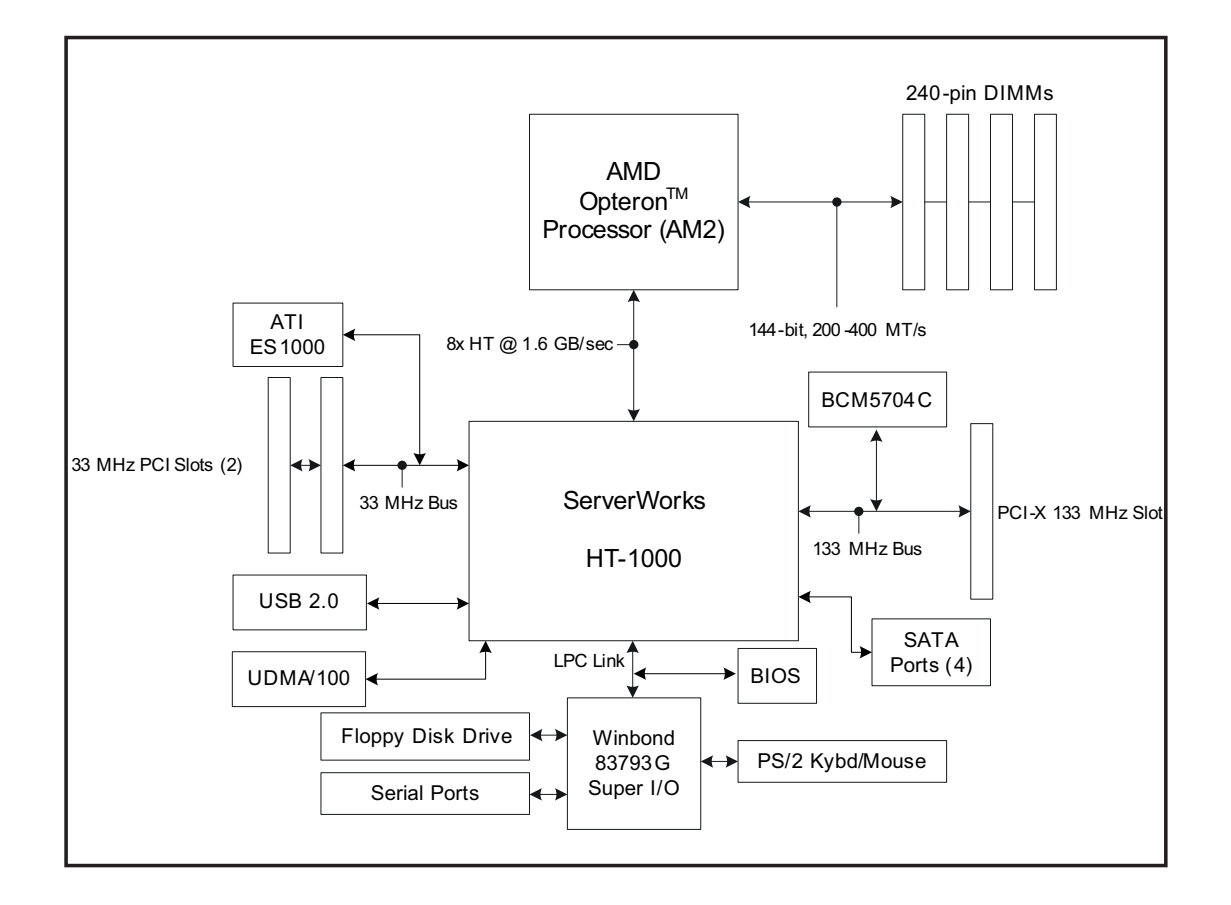

### **Figure 1-5. ServerWorks HT-1000TM Chipset: System Block Diagram**

**Note:** This is a general block diagram and may not exactly represent the features on your serverboard. See the previous pages for the actual specifications of your serverboard.

### **1-2 Chipset Overview**

The H8SSL-i2 serverboard is based on Serverworks' HT-1000 chipset, which functions as a HyperTransport™ SystemI/O™ Hub. The HT-1000 chipset provides high performance, scalability and reliability. Its HyperTransport architecture reduces IO bottlenecks to improve overall system performance. System memory controllers not part of the chipset but instead are integrated into the processors to decrease latency.

### **HT-1000 HyperTransport I/O Hub**

The HT-1000 I/O hub interconnects the CPU/host bridge with the I/O bridge via a HyperTransport bus to provide an interface to the various subsystems including the Super I/O functions, the onboard graphics, the IDE controller and the USB ports.

### **HyperTransport Technology**

HyperTransport technology is a high-speed, low latency point to point link that was designed to increase the communication speed by a factor of up to 48x between integrated circuits. This is done partly by reducing the number of buses in the chipset to reduce bottlenecks and by enabling a more efficient use of memory in multi-processor systems. The end result is a significant increase in bandwidth within the chipset.

### **1-3 PC Health Monitoring**

This section describes the PC health monitoring features of the H8SSL-i2. The serverboard has an onboard System Hardware Monitor chip that supports PC health monitoring.

### **Onboard Voltage Monitors for the CPU core, +3.3V, +5Vin, +12Vin, +5V Standby and Battery Voltage**

The onboard voltage monitor will scan these voltages continuously. Once a voltage becomes unstable, it will give a warning or send an error message to the screen. Users can adjust the voltage thresholds to define the sensitivity of the voltage monitor. Real time readings of these voltage levels are all displayed in the System Health Monitor section of BIOS.

### **Fan Status Monitor with Firmware/Software Speed Control**

The PC health monitor can check the RPM status of the cooling fans. The onboard fans are controlled by thermal management via BIOS.

### **CPU Overheat/Fan Fail LED and Control**

This feature is available when the user enables the CPU overheat/Fan Fail warning function in the BIOS. This allows the user to define an overheat temperature. When this temperature is exceeded or when a fan failure occurs, then, the Overheat/Fan Fail warning LED is triggered.

### **Auto-Switching Voltage Regulator for the CPU Core**

The 3-phase-switching voltage regulator for the CPU core can support up to 80A and auto-sense voltage IDs ranging from 0.875 V to 1.6V. This will allow the regulator to run cooler and thus make the system more stable.

### **1-4 Power Configuration Settings**

This section describes the features of your serverboard that deal with power and power settings.

### **Microsoft OnNow**

The OnNow design initiative is a comprehensive, system-wide approach to system and device power control. OnNow is a term for a PC that is always on but appears to be off and responds immediately to user or other requests.

### **Slow Blinking LED for Suspend-State Indicator**

When the CPU goes into a suspend state, the chassis power LED will start blinking to indicate that the CPU is in suspend mode. When the user presses any key, the CPU will wake-up and the LED will automatically stop blinking and remain on.

### **BIOS Support for USB Keyboard**

If a USB keyboard is the only keyboard in the system, it will function like a normal keyboard during system boot-up.

### **Main Switch Override Mechanism**

When an ATX power supply is used, the power button can function as a system suspend button. When the user depresses the power button, the system will enter a SoftOff state. The monitor will be suspended and the hard drive will spin down. Depressing the power button again will cause the whole system to wake-up. During the SoftOff state, the ATX power supply provides power to keep the required circuitry in the system alive. In case the system malfunctions and you want to turn off the power, just depress and hold the power button for 4 seconds. The power will turn off and no power will be provided to the serverboard.

### **Wake-On-Ring Header (JWOR)**

Wake-up events can be triggered by a device such as the external modem ringing when the system is in the SoftOff state. Note that external modem ring-on can only be used with an ATX 2.01 (or above) compliant power supply.

### **Wake-On-LAN (JWOL)**

Wake-On-LAN is defined as the ability of a management application to remotely power up a computer that is powered off. Remote PC setup, up-dates and access tracking can occur after hours and on weekends so that daily LAN traffic is kept to a minimum and users are not interrupted. The serverboard has a 3-pin header (JWOL) to connect to the 3-pin header on a Network Interface Card (NIC) that has WOL capability. Wake-On-LAN must be enabled in BIOS. Note that Wake-On-LAN can only be used with an ATX 2.01 (or above) compliant power supply.

### **1-5 Power Supply**

As with all computer products, a stable power source is necessary for proper and reliable operation. It is even more important for processors that have high CPU clock rates of 1 GHz and faster.

The H8SSL-i2 accommodates 12V ATX power supplies. Although most power supplies generally meet the specifications required by the CPU, some are inadequate. A 2 amp current supply on a 5V Standby rail is strongly recommended.

It is strongly recommended that you use a high quality power supply that meets 12V ATX power supply Specification 1.1 or above. Additionally, in areas where noisy power transmission is present, you may choose to install a line filter to shield the computer from noise. It is recommended that you also install a power surge protector to help avoid problems caused by power surges.

**Warning:** To prevent the possibility of explosion, do not use the wrong type of onboard CMOS battery or install it upside down.

### **1-6 Super I/O**

The disk drive adapter functions of the Super I/O chip include a floppy disk drive controller that is compatible with industry standard 82077/765, a data separator, write pre-compensation circuitry, decode logic, data rate selection, a clock generator, drive interface control logic and interrupt and DMA logic. The wide range of functions integrated onto the Super I/O greatly reduces the number of components required for interfacing with floppy disk drives. The Super I/O supports two 360 K, 720 K, 1.2 M, 1.44 M or 2.88 M disk drives and data transfer rates of 250 Kb/s, 500 Kb/s or 1 Mb/s.

It also provides two high-speed, 16550 compatible serial communication ports (UARTs), one of which supports serial infrared communication. Each UART includes a 16-byte send/receive FIFO, a programmable baud rate generator, complete modem control capability and a processor interrupt system. Both UARTs provide legacy speed with baud rate of up to 115.2 Kbps as well as an advanced speed with baud rates of 250 K, 500 K, or 1 Mb/s, which support higher speed modems.

The Super I/O provides functions that comply with ACPI (Advanced Configuration and Power Interface), which includes support of legacy and ACPI power management through a SMI or SCI function pin. It also features auto power management to reduce power consumption.

The IRQs, DMAs and I/O space resources of the Super I/O can be flexibly adjusted to meet ISA PnP requirements, which support ACPI and APM (Advanced Power Management).

# **Notes**

### **Chapter 2**

### **Installation**

### **2-1 Static-Sensitive Devices**

Electrostatic Discharge (ESD) can damage electronic com ponents. To prevent damage to your motherboard, it is important to handle it very carefully. The following measures are generally sufficient to protect your equipment from ESD.

### **Precautions**

- Use a grounded wrist strap designed to prevent static discharge.
- Touch a grounded metal object before removing the board from the antistatic bag.
- Handle the board by its edges only; do not touch its components, peripheral chips, memory modules or gold contacts.
- When handling chips or modules, avoid touching their pins.
- Put the motherboard and peripherals back into their antistatic bags when not in use.
- For grounding purposes, make sure your computer chassis provides excellent conductivity between the power supply, the case, the mounting fasteners and the motherboard.
- Use only the correct type of CMOS onboard battery as specified by the manufacturer. Do not install the CMOS onboard battery upside down, which may result in a possible explosion.

### **Unpacking**

The motherboard is shipped in antistatic packaging to avoid static damage. When unpacking the board, make sure the person handling it is static protected.

#### **Installation Procedures**

Follow the procedures as listed below to install the motherboard into a chassis:

- 1. Install the processor(s) and the heatsink(s).
- 2. Install the motherboard in the chassis.
- 3. Install the memory and add-on cards.
- 4. Finally, connect the cables and install the drivers.

### **2-2 Processor and Heatsink Installation**

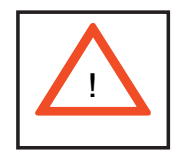

*Exercise extreme caution when handling and installing the processor. Always connect the power cord last and always remove it before adding, removing or changing any hardware components.* 

### **Installing the CPU Backplates**

One CPU backplate (BKT-0017L) is included in the retail box. The backplate prevents the CPU area of the motherboard from bending and provide a base for attaching the heatsink retention modules. To install, begin by peeling off the release paper to expose the adhesive. On the underside of the motherboard, locate the two holes on either side of the CPU socket. Attach the adhesive side of the backplate to the board by inserting the standoffs into the two holes and applying light pressure so that the backplate sticks to the underside of the board. See Figure 2-1.

#### **Installing the Processor**

1. Lift the lever on CPU socket until it points straight up.

2. Use your thumb and your index finger to hold the CPU. Locate pin 1 on the CPU socket and pin 1 on the CPU. Both are marked with a triangle.

3. Align pin 1 of the CPU with pin 1 of the socket. Once aligned, carefully place the CPU into the socket. *Do not drop the CPU on the socket, move the CPU horizontally or vertically or rub the CPU against the socket or against any pins of the socket, which may damage the CPU and/or the socket*.

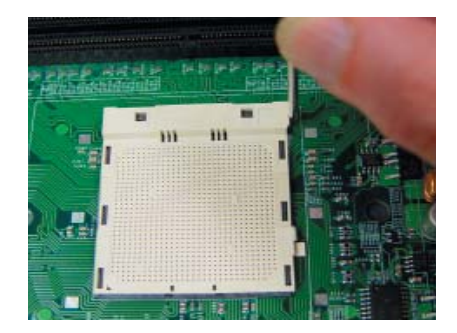

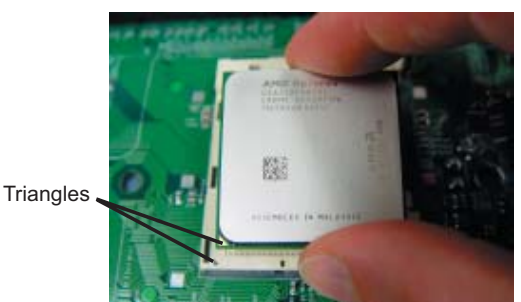

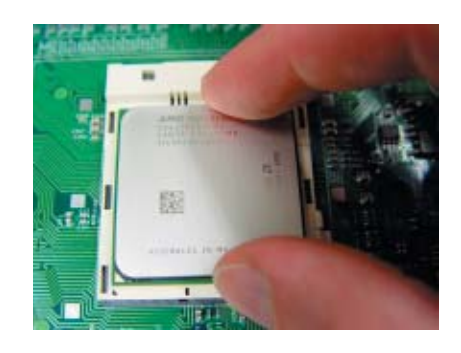

4. With the CPU inserted into the socket, inspect the four corners of the CPU to make sure that it is properly installed and flush with the socket.

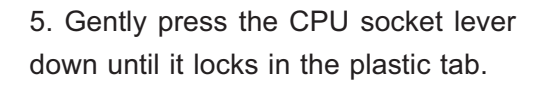

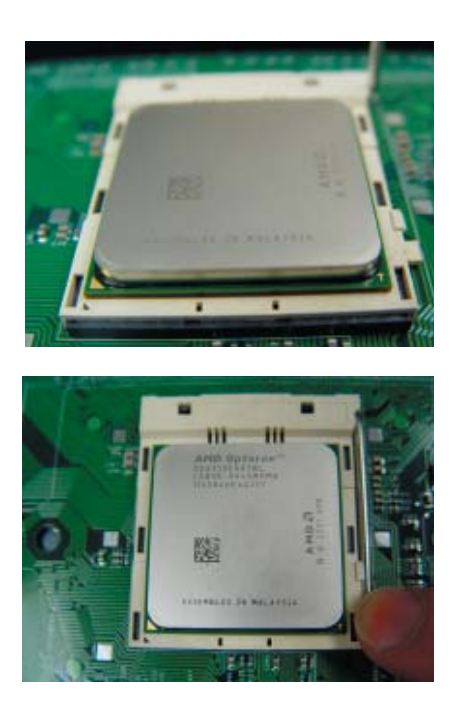

### **Installing the Heatsink Retention Modules**

One heatsink retention module (BKT-0018L) and two screws are included in the retail box. Once installed, these are used to help attach the heatsink to the CPU. To install, position the module so that the CPU backplate standoffs insert through the holes on the heatsink retention module and the four feet on the module contact the motherboard. Secure the retention module to the backplate with the two screws provided. See Figure 2-1. **Note:** BKT-0018L is included for use with non-proprietary heatsinks only. When installing proprietary heatsinks, only BKT-0017L (the CPU backplate) is needed. The BKT-0018L retention module was designed to provide compatibility with clip-and-cam type heatsinks from third parties.

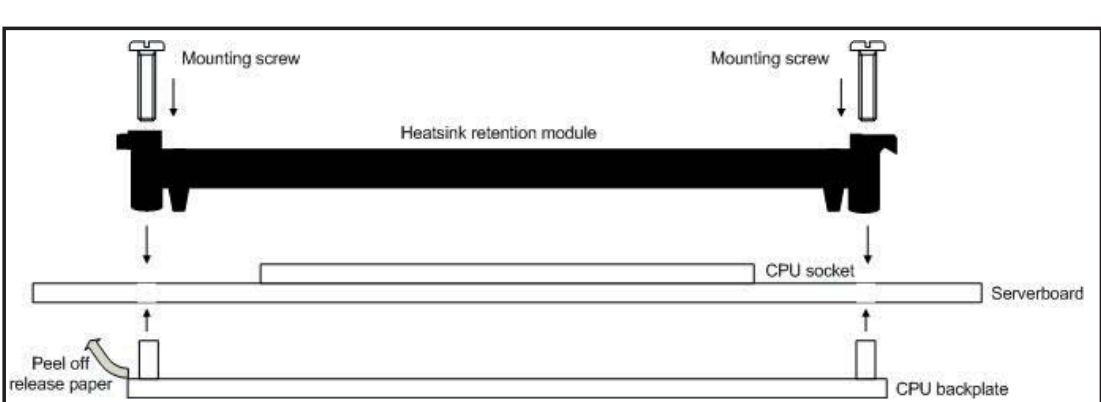

**Figure 2-1. CPU Backplate/Heatsink Retention Module Installation**

### **Installing the Heatsink**

We recommend the use of active type heatsinks (except for 1U systems). Connect the heatsink fans to a fan header near the CPU. To install the heatsinks, please follow the instructions included with your heatsink package (not included).

### **2-3 Mounting the Motherboard into a Chassis**

All motherboards have standard mounting holes to fit different types of chassis. Make sure that the locations of all the mounting holes for both the motherboard and the chassis match. Although a chassis may have both plastic and metal mounting fasteners, metal ones are highly recommended because they ground the motherboard to the chassis. Make sure that the metal standoffs click in or are screwed in tightly.

#### **1. Check the compatibility of the motherboard ports and the I/O shield**

The H8SSL-i2 motherboard requires a chassis that can support ATX boards 12" x 8" in size. Make sure that the I/O ports on the motherboard align with their respective holes in the I/O shield at the rear of the chassis.

#### **2. Mounting the motherboard onto the motherboard tray in the chassis**

Carefully mount the motherboard onto the tray by aligning the motherboard mounting holes with the raised metal standoffs in the tray. Insert screws into all the mounting holes in the motherboard that line up with the standoffs. Then use a screwdriver to secure the motherboard to the mainboard tray - tighten until just snug (if too tight you might strip the threads). Metal screws provide an electrical contact to the motherboard ground to provide a continuous ground for the system.

### **2-4 Installing Memory**

### *CAUTION*

Exercise extreme care when installing or removing memory modules to prevent any possible damage.

1. Insert each memory module vertically into its slot, as follows:

Interleaved configuration: install two DIMMs to slots 2A and 2B first, then to 1A and 1B.

Non-interleaved configuration: install first to slot 2A, then 1A, then 2B then 1B. Pay attention to the notch along the bottom of the module to prevent inserting the module incorrectly (see Figure 2-2). See support information below.

2. Gently press down on the memory module until it snaps into place.

**Note:** It is highly recommended that you remove the power cord from the system before installing or changing any memory modules.

#### **Support**

**To Install:** 

yourself.

The H8SSL-i2 supports unbuffered ECC/non-ECC DDR2-800/667/533 SDRAM. Both interleaved and non-interleaved (single and dual-channel) memory are supported. See procedure on following page for installation order.

Populating two adjacent slots at a time with memory modules of the same size and type will result in interleaved (128-bit) memory, which is faster than non-interleaved (64-bit) memory.

**Maximum memory**: 8 GB of unbuffered ECC/non-ECC DDR2-800/667/533 SDRAM.

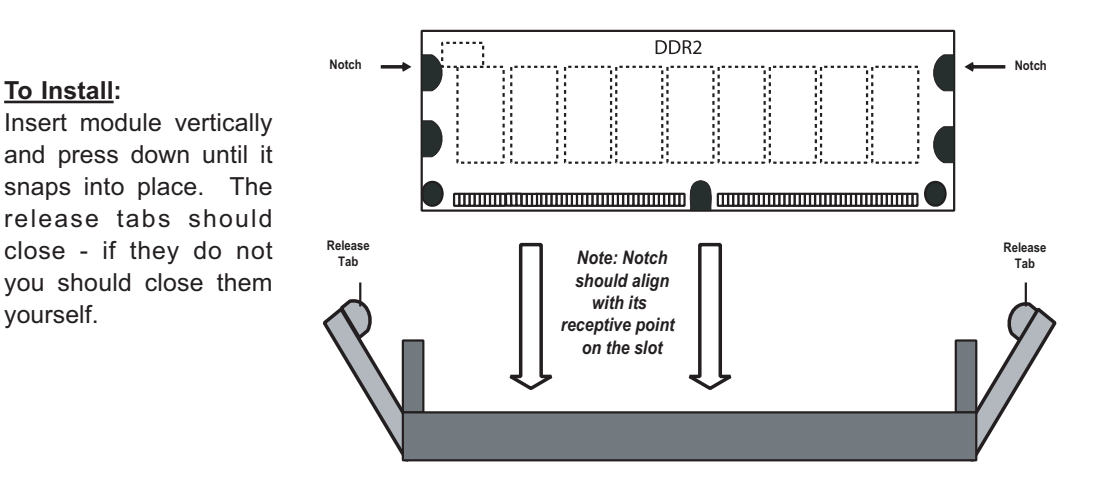

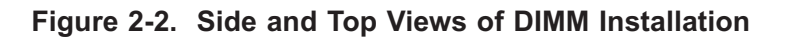

Note the notch in the slot and on the bottom of the DIMM. This prevents the DIMM from being installed incorrectly.

#### **To Remove:**  Top View of DDR2 Slot Use your thumbs to gently push each release tab outward to release the DIMM from Release Tab Release Tab the slot. 1000000000000000000000000000 10000000000000000000000 1000000000000000000000000000

### 2-5

### **2-5 I/O Port and Control Panel Connections**

The I/O ports are color coded in conformance with the PC99 specification to make setting up your system easier. See Figure 2-3 below for the colors and locations of the various I/O ports.

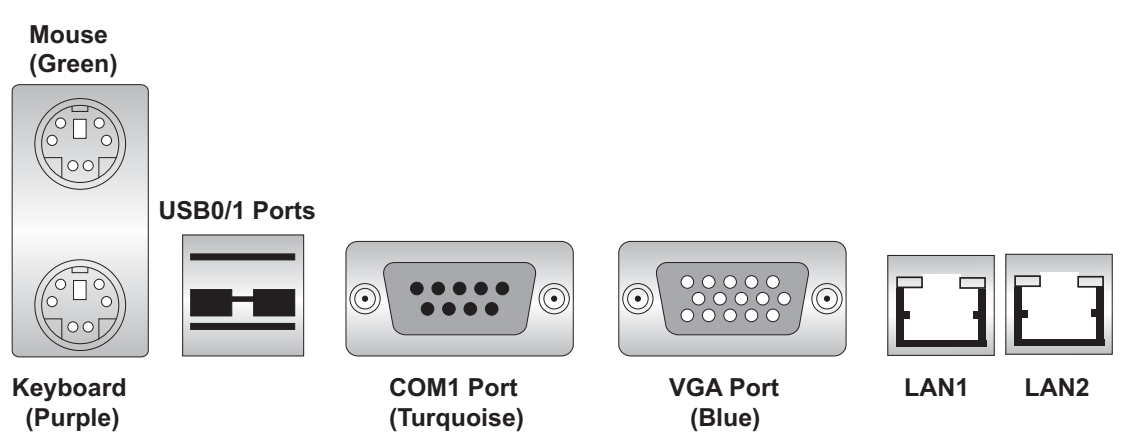

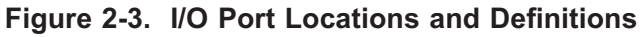

### **Front Control Panel**

JF1 contains header pins for various front control panel connectors. See Figure 2-4 for the pin definitions of the various connectors. Refer to Section 2-6 for details.

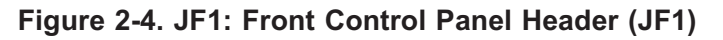

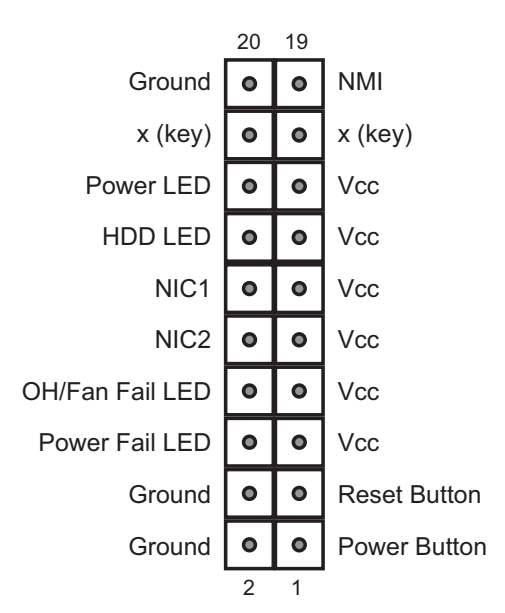

### **2-6 Connecting Cables**

### **Primary ATX Power Connector**

The primary power connector on the H8SSL-i2 meets the SSI (Superset ATX) 24-pin specification. Refer to the table on the right for the pin definitions of the main ATX power connector.

Note: You must also connect the PW2 power connector to your power supply (see below).

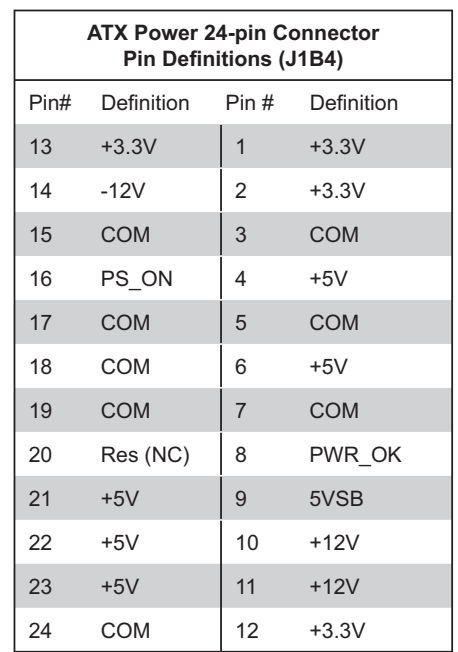

**Required Connection**

### **Secondary Power Connector**

In addition to the primary ATX power connector (above), the 4-pin power connector at J6 must also be connected to your power supply. See the table on the right for pin definitions.

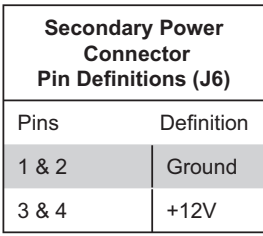

**Required Connection**

### **NMI Button**

The non-maskable interrupt button header is located on pins 19 and 20 of JF1. Refer to the table on the right for pin definitions.

### **NMI Button Pin Definitions (JF1)** Pin# Definition 19 Control 20 Ground

### **Power LED**

The Power LED connection is located on pins 15 and 16 of JF1. Refer to the table on the right for pin definitions.

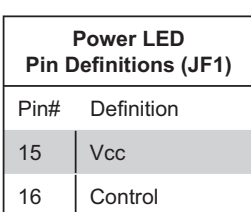

#### **HDD LED**

The HDD (IDE Hard Disk Drive) LED connection is located on pins 13 and 14 of JF1. Attach the IDE hard drive LED cable to display disk activity. Refer to the table on the right for pin definitions.

#### **NIC1 LED**

The NIC1 (Network Interface Controller) LED connection is located on pins 11 and 12 of JF1. Attach the NIC1 LED cable to display network activity. Refer to the table on the right for pin definitions.

#### **NIC2 LED**

The NIC2 (Network Interface Controller) LED connection is located on pins 9 and 10 of JF1. Attach the NIC2 LED cable to display network activity. Refer to the table on the right for pin definitions.

### **Overheat/Fan Fail LED**

Connect an LED to the OH connection on pins 7 and 8 of JF1 to provide advanced warning of chassis overheating. Refer to the table on the right for pin definitions.

#### **Power Fail LED**

The Power Fail LED connection is located on pins 5 and 6 of JF1. See the table on the right for pin definitions.

**Note:** This feature is only available when using redundant power supplies.

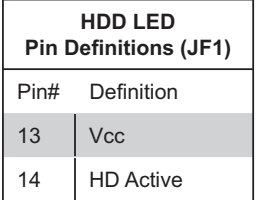

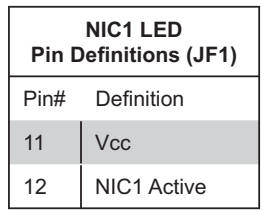

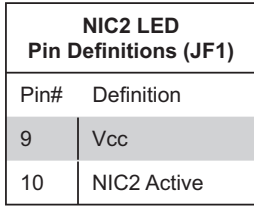

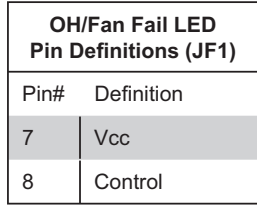

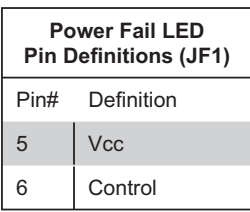

#### **Reset Button**

The Reset Button connection is located on pins 3 and 4 of JF1. Attach it to the hardware reset switch on the computer case. Refer to the table on the right for pin definitions.

#### **Power Button**

The Power Button connection is located on pins 1 and 2 of JF1. Momentarily contacting both pins will power on/off the system. This button can also be configured to function as a suspend button (see the Power Button Mode setting in BIOS). To turn off the power when set to suspend mode, depress the button for at least 4 seconds. Refer to the table on the right for pin definitions.

### **USB0/1 (Universal Serial Bus Ports)**

Two Universal Serial Bus ports (USB2.0) are located beside the keyboard/mouse ports on the I/O backpanel. See the table on the right for pin definitions.

#### **Serial ATA Activity LEDs**

Connect an LED to the JS9 header to provide indication of Serial ATA drive activity. See the table on the right for pin definitions.

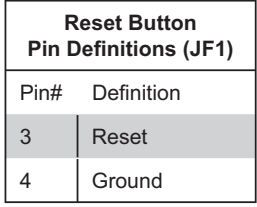

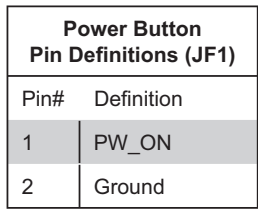

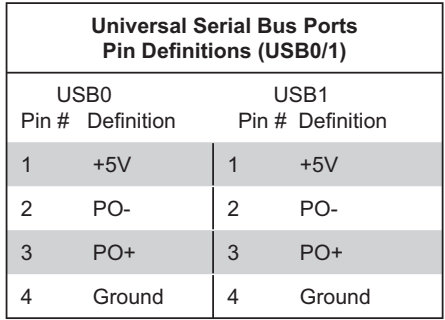

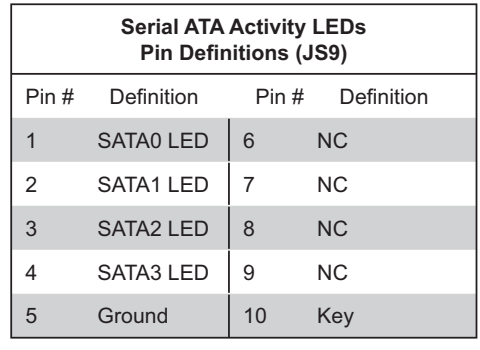

**Note:** NC indicates no connection.

#### **USB2/3 Headers**

Two additional USB2.0 headers (USB2/3) are included on the motherboard near JWOR. These may be connected to provide front side USB access. USB cables (not included) are needed for the connections. See the table on the right for pin definitions.

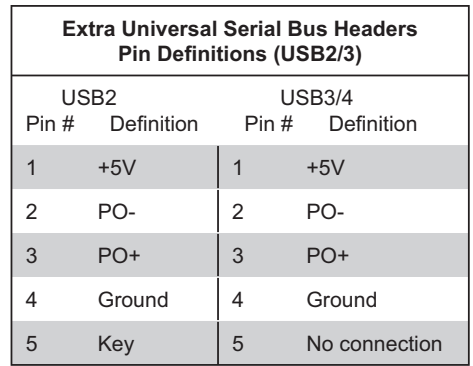

### **Serial Ports**

The COM1 serial port is located between the USB ports and the VGA port. COM2 is a header located on the corner of the board near the SATA3 port (see motherboard layout for location). See the table on the right for pin definitions.

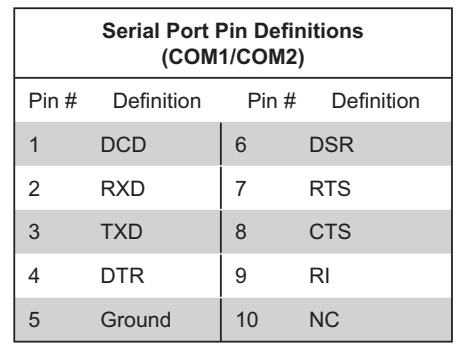

**Note:** Pin 10 is included on the header but not on the port. NC indicates no connection.

#### **Fan Headers**

The H8SSL-i2 has five 3-pin fan headers. Fan speed is controlled via Thermal Management with a BIOS setting (refer to Chapter 4). See the table on the right for pin definitions.

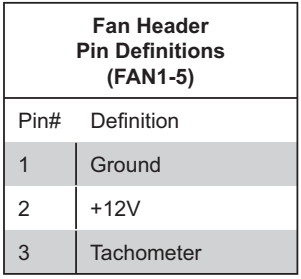

### **Overheat LED (JOH1)**

Connect an LED to the JOH1 header to provide warning of chassis overheating. See the table on the right for pin definitions.

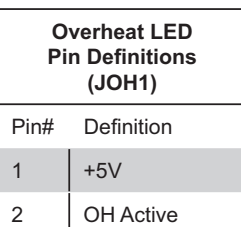

### **Power LED/Speaker**

On JD1, pins 1, 2, and 3 are for the power LED and pins 4 through 7 are for the speaker. See the tables on the right for pin definitions.

**Note:** The speaker connector pins are for use with an external speaker. If you wish to use the onboard speaker, you should close pins 6 and 7 with a jumper.

### **ATX PS/2 Keyboard and PS/2 Mouse Ports**

The ATX PS/2 keyboard and mouse ports are located beside the USB ports on the IO backplane. See the table on the right for pin definitions.

#### **Wake-On-Ring**

The Wake-On-Ring header is designated JWOR. This function allows your computer to receive and "wakeup" by an incoming call to the modem when in suspend state. See the table on the right for pin definitions. You must have a Wake-On-Ring card and cable to use this feature.

#### **Wake-On-LAN**

The Wake-On-LAN header is designated JWOL. See the table on the right for pin definitions. You must have a LAN card with a Wake-On-LAN connector and cable to use the Wake-On-LAN feature.

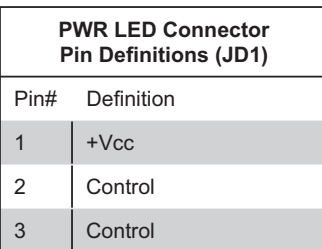

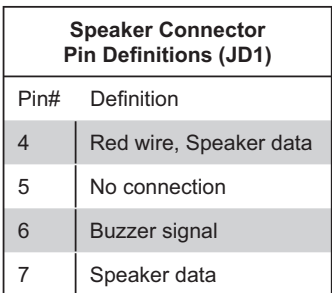

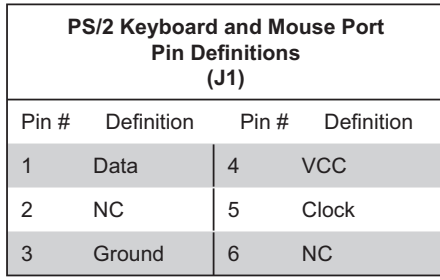

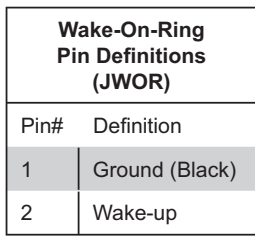

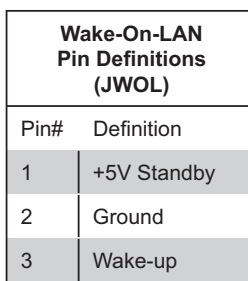

### **LAN1/2 (Ethernet Ports)**

Two Gigabit Ethernet ports (designated LAN1 and LAN2) are located beside the VGA port. These ports accept RJ45 type cables.

### **Chassis Intrusion**

A Chassis Intrusion header is located at JL1. Attach the appropriate cable to inform you of a chassis intrusion.

### **Power I2 C Header**

The JPI<sup>2</sup>C header can be used to monitor the status of the power supply. See the table on the right for pin definitions.

### **Power Supply Fail Alarm Header**

Connect a cable from your power supply to JPWF to provide you with warning of a power supply failure. The warning signal is passed through the PWR\_LED pin to indicate a power failure. See the table on the right for pin definitions.

### **Power Supply Fail Alarm Reset Header**

Connect JP11 to the alarm reset button on your chassis (if available) or to a microswitch to allow you to turn off the alarm that sounds when a power supply module fails. See the table on the right for pin definitions.

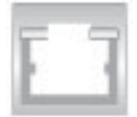

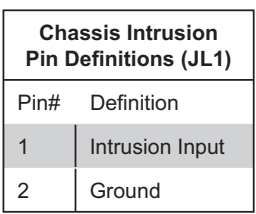

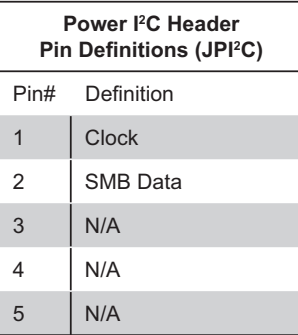

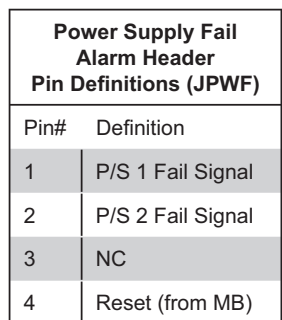

**Note:** This feature is only available when using redundant power supplies.

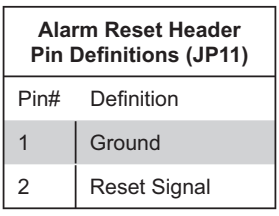

### **2-7 Jumper Settings**

### **Explanation of Jumpers**

To modify the operation of the serverboard, jumpers can be used to choose between optional settings. Jumpers create shorts between two pins to change the function of the connector. Pin 1 is identified with a square solder pad on the printed circuit board. See the diagram at right for an example of jumping pins 1 and 2. Refer to the serverboard layout page for jumper locations.

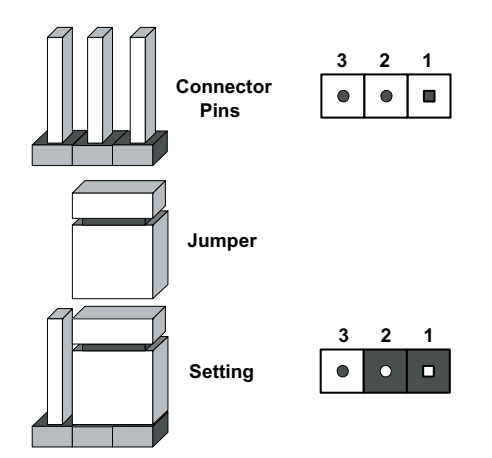

**Note 1:** On two-pin jumpers, "Closed" means the jumper is on and "Open" means the jumper is off the pins.

### **CMOS Clear**

JBT1 is used to clear CMOS and will also clear any passwords. Instead of pins, this jumper consists of contact pads to prevent accidentally clearing the contents of CMOS.

To clear CMOS,

1) First power down the system and unplug the power cord(s).

2) With the power disconnected, short the CMOS pads with a metal object such as

a small screwdriver for at least four seconds.

- 3) Remove the screwdriver (or shorting device).
- 4) Reconnect the power cord(s) and power on the system.

#### **Notes:**

#### *Do not use the PW\_ON connector to clear CMOS.*

The onboard battery does not need to be removed when clearing CMOS, however you must short JBT1 for at least four seconds.

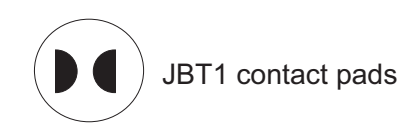

### **Onboard Speaker Enable/ Disable**

The JD1 header allows you to use either an external speaker or the internal (onboard) speaker. To use the internal (onboard) speaker, close pins 6 and 7 with a jumper. To use an external speaker, connect the speaker wires to pins 4 through 7 of JD1. See the table on the right for settings and the table associated with the Power LED/Speaker connection (previous section) for pin definitions.

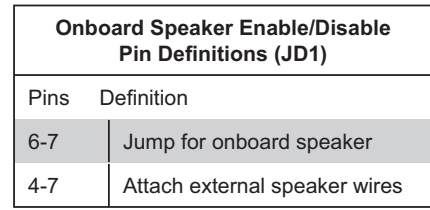

### **PCI-X Slot Speed**

Jumper JPX1A can be used to change the speed of PCI-X slot #6. See the table on the right for jumper settings.

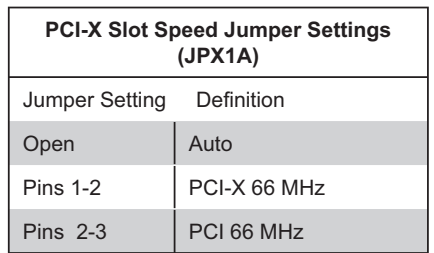

### **VGA Enable/Disable**

JPG1 allows you to enable or disable the VGA port. The default position is on pins 1 and 2 to enable VGA. See the table on the right for jumper settings.

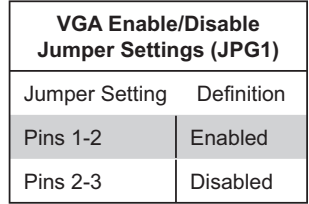

#### **LAN Enable/Disable**

Change the setting of jumper JPL to enable or disable the LAN1 and LAN2 Gb Ethernet ports. See the table on the right for jumper settings. The default setting is enabled.

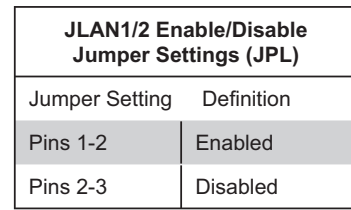

### **Watch Dog Enable/Disable**

JWD controls the Watch Dog function. Watch Dog is a system monitor that can reboot the system when a software application hangs. Pins 1-2 will cause WD to reset the system if an application has frozen. Pins 2-3 will generate a non-maskable interrupt signal for the application that is frozen. See the table on the right for jumper settings. Watch Dog must also be enabled in BIOS.

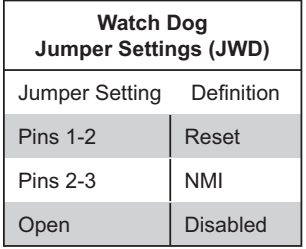

**Note:** When enabled, the user needs to write their own application software in order to disable the Watch Dog Timer.

### **Power Force On**

JPF allows you to enable or disable the Power Force On function. If enabled, system power will always stay on. If disabled (the default setting), the user needs to depress the power button to power up the system.

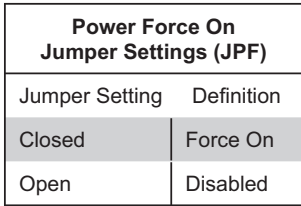

### **I2C Enable/Disable**

Jumpers JI<sup>2</sup>C1 and JI<sup>2</sup>C2 allow you to enable or disable <sup>12</sup>C. Both jumpers must be set to the same setting, either both open or both closed. See the table on the right for jumper settings.

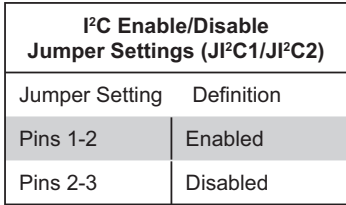

### **2-8 Onboard Indicators**

### **LAN1/LAN2 LEDs**

The Ethernet ports (located beside the VGA port) have two LEDs. On each Gb LAN port, the right LED indicates activity while the left LED may be green, amber or off to indicate the speed of the connection. See the table on the right for the functions associated with the left (activity speed) LED.

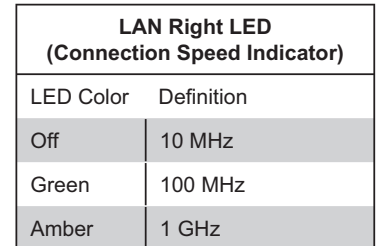

### **SATA Activity LEDs**

When illuminated, the DP1, DP2, DP3 and DP4 LEDs indicate activity on SATA channels SATA3, SATA2, SATA1 and SATA0, respectively

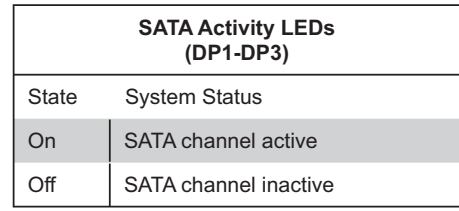

#### **Onboard Power LED**

DP6 is an onboard power LED. When this LED is lit, it means power is present on the serverboard. In suspend mode this LED will blink on and off. Be sure to turn off the system and unplug the power cord(s) before removing or installing components.

### **2-9 Floppy, IDE and SATA Drive Connections**

Use the following information to connect the floppy and hard disk drive cables.

- The floppy disk drive cable has seven twisted wires.
- A red mark on a wire typically designates the location of pin 1.
- A single floppy disk drive ribbon cable has 34 wires and two connectors to provide for two floppy disk drives. The connector with twisted wires always connects to drive A, and the connector that does not have twisted wires always connects to drive B.

### **Floppy Connector**

The floppy connector is located beside the IDE#1 connector. See the table on the right for pin definitions.

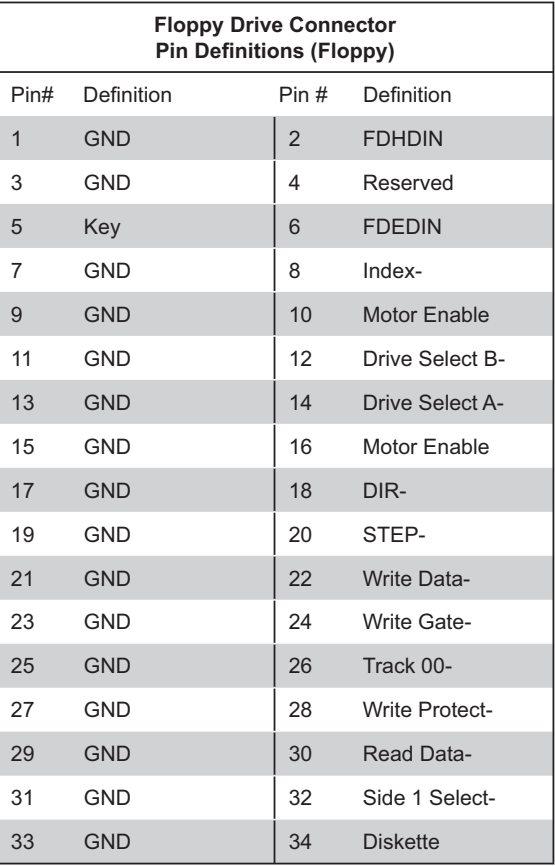

### **IDE Connectors**

There are no jumpers to configure the onboard IDE#1 connector. See the table on the right for pin definitions.

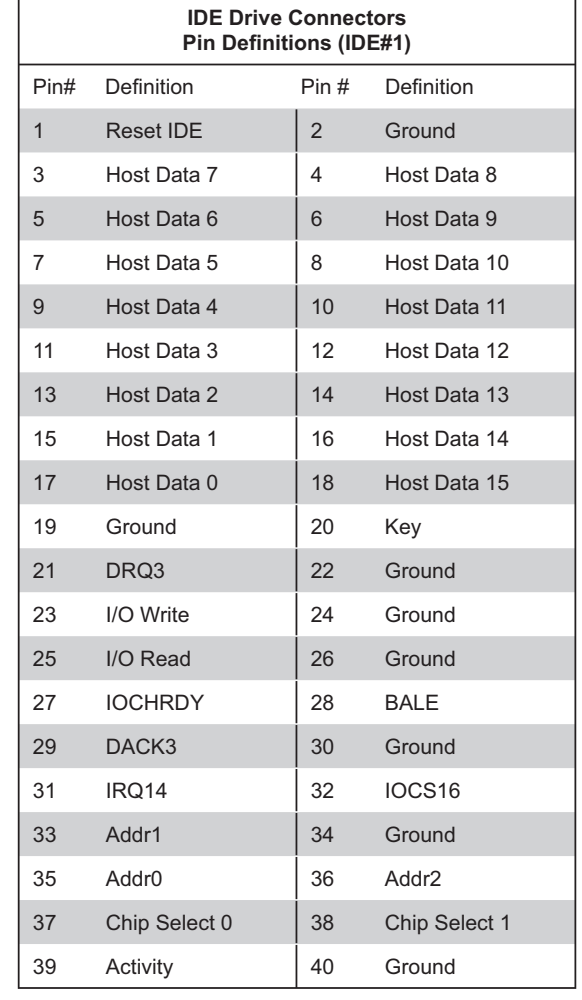

#### **SATA Ports**

There are no jumpers to configure the SATA ports, which are designated SATA0, SATA1, SATA2 and SATA3. See the table on the right for pin definitions.

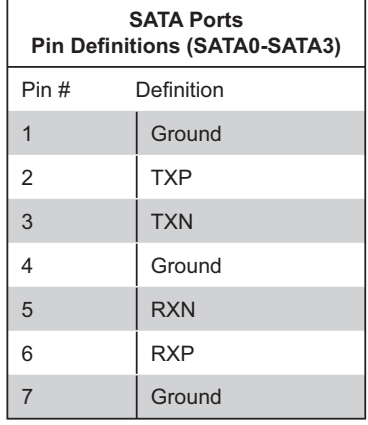

### **2-10 Installing Drivers**

The Supermicro CD that came packaged with your motherboard has additional drivers. After inserting this CD into your CD-ROM drive, the display shown in Figure 2-5 should appear. (If this display does not appear, click on the My Computer icon and then on the icon representing your CD-ROM drive. Finally, double click on the S "Setup" icon.)

Click the icons showing a hand writing on paper to view the readme files for each item. Click the tabs to the right of these in order from top to bottom to install each item one at a time. After installing each item, you must reboot the system before moving on to the next item on the list. You should install everything here except for the SUPER Doctor utility, which is optional. The bottom icon with a CD on it allows you to view the entire contents of the CD.

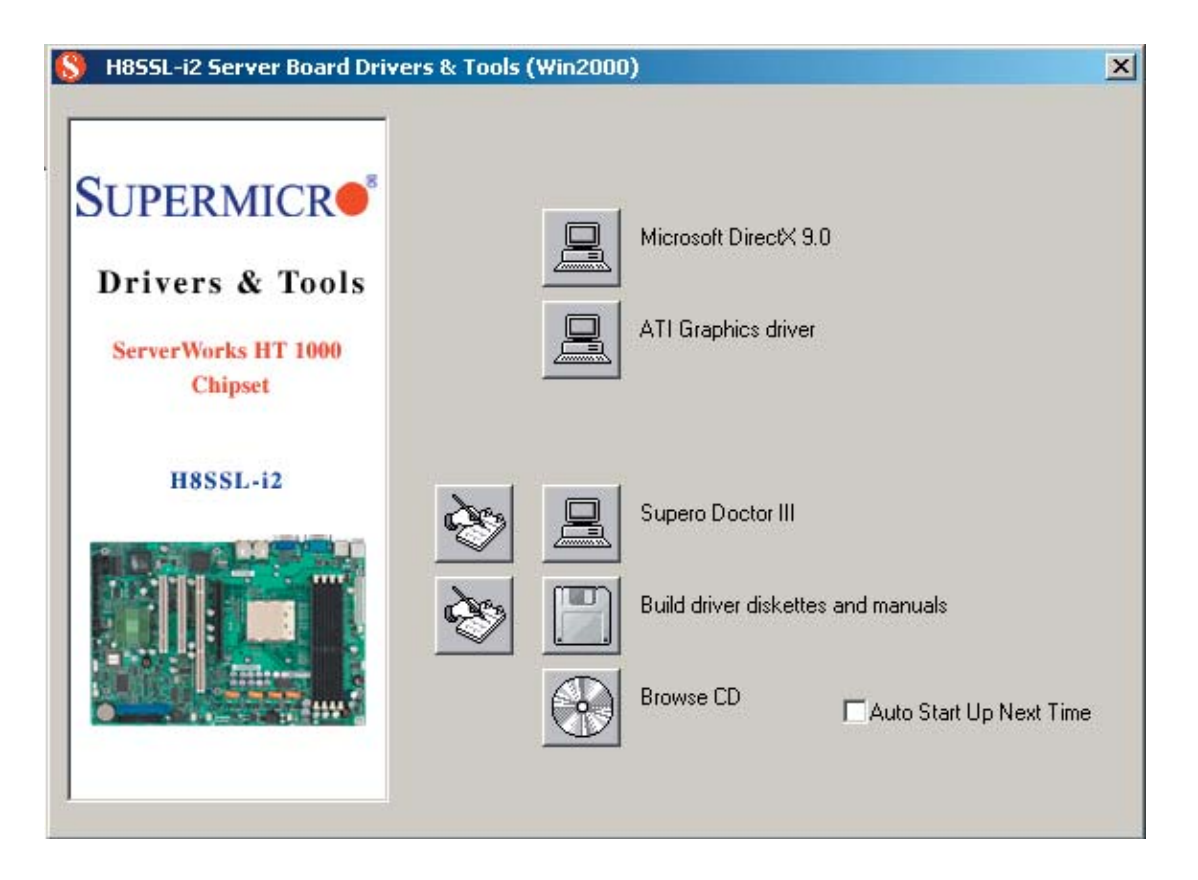

### **Figure 2-5. Driver/Tool Installation Display Screen**

# **Notes**

### **Chapter 3**

### **Troubleshooting**

### **3-1 Troubleshooting Procedures**

Use the following procedures to troubleshoot your system. If you have followed all of the procedures below and still need assistance, refer to the 'Technical Support Procedures' and/or 'Returning Merchandise for Service' section(s) in this chapter. Always disconnect the AC power cord before adding, changing or installing any hardware components.

### **Before Power On**

1. Check that the onboard power LED is lit (DP6 on the motherboard).

2. Make sure that the 4-pin power connector at J6 is connected to your power supply.

3. Make sure that no short circuits exist between the motherboard and chassis.

4. Disconnect all ribbon/wire cables from the motherboard, including those for the keyboard and mouse.

5. Remove all add-on cards.

6. Install a CPU and heatsink (making sure it is fully seated) and connect the chassis speaker and the power LED to the motherboard. Check all jumper settings as well.

7. Use the correct type of onboard CMOS battery as recommended by the manufacturer. To avoid possible explosion, do not install the CMOS battery upside down.

#### **No Power**

1. Make sure that no short circuits exist between the motherboard and the chassis.

2. Verify that all jumpers are set to their default positions.

3. Check that the 115V/230V switch on the power supply is properly set.

4. Turn the power switch on and off to test the system.

5. The battery on your motherboard may be old. Check to verify that it still supplies ~3VDC. If it does not, replace it with a new one.

#### **No Video**

1. If the power is on but you have no video, remove all the add-on cards and cables.

2. Use the speaker to determine if any beep codes exist. Refer to Appendix A for details on beep codes.

### *NOTE*

If you are a system integrator, VAR or OEM, a POST diagnostics card is recommended. For I/O port 80h codes, refer to App. B.

### **Memory Errors**

1. Make sure that the DIMM modules are properly and fully installed.

2. You should be using unbuffered ECC or unbuffered non-ECC DDR2 memory (see next page). Also, it is recommended that you use the same memory type and speed for all DIMMs in the system. See Section 2-4 for memory details and limitations. 3. Check for bad DIMM modules or slots by swapping modules between slots and noting the results.

4. Check the power supply voltage 115V/230V switch.

### **Losing the System's Setup Configuration**

1. Make sure that you are using a high quality power supply. A poor quality power supply may cause the system to lose the CMOS setup information. Refer to Section 1-6 for details on recommended power supplies.

2. The battery on your motherboard may be old. Check to verify that it still supplies ~3VDC. If it does not, replace it with a new one.

3. If the above steps do not fix the setup configuration problem, contact your vendor for repairs.

### **3-2 Technical Support Procedures**

Before contacting Technical Support, please take the following steps. Also, note that as a server and motherboard manufacturer, we do not sell directly to end-users, so it is best to first check with your distributor or reseller for troubleshooting services. They should know of any possible problem(s) with the specific system configuration that was sold to you.

1. Please review the 'Troubleshooting Procedures' and 'Frequently Asked Questions' (FAQs) sections in this chapter or see the FAQs on our web site before contacting Technical Support.

2. BIOS upgrades can be downloaded from our web site.

**Note:** Not all BIOS can be flashed depending on the modifications to the boot block code.

3. If you still cannot resolve the problem, include the following information when contacting us for technical support:

- $\bullet$ Motherboard model and PCB revision number
- $\bullet$  BIOS release date/version (this can be seen on the initial display when your system first boots up)
- $\bullet$ System configuration

An example of a Technical Support form is posted on our web site.

4. Distributors: For immediate assistance, please have your account number ready when contacting our technical support department by e-mail.

### **3-3 Frequently Asked Questions**

### **Question: What type of memory does my motherboard support?**

**Answer:** The H8SSL-i2 supports up to 8 GB of unbuffered ECC/non-ECC DDR2- 800/667/533 SDRAM. See Section 2-4 for details on installing memory.

#### **Question: How do I update my BIOS?**

**Answer:** It is recommended that you **not** upgrade your BIOS if you are not experiencing problems with your system. Updated BIOS files are located on our web site. Please check our BIOS warning message and the information on how to update your BIOS on our web site. Also, check the current BIOS revision and make sure it is newer than your current BIOS before downloading.

Select your motherboard model on the web page and download the corresponding BIOS file to your computer. Unzip the BIOS update file, in which you will find the readme.txt (flash instructions), the afudos.exe (BIOS flash utility) and the BIOS image (xxx.rom) files. Copy these files to a bootable floppy disk, insert the disk into drive A and reboot the system. At the DOS prompt after rebooting, enter the command "flash" (without quotation marks) then type in the BIOS file that you want to update with (xxxx.rom).

#### **Question: What's on the CD that came with my motherboard?**

**Answer:** The supplied compact disc has quite a few drivers and programs that will greatly enhance your system. We recommend that you review the CD and install the applications you need. Applications on the CD include chipset drivers for Windows and security and audio drivers.

### **Question: Why can't I turn off the power using the momentary power on/off switch?**

**Answer:** The instant power off function is controlled in BIOS by the Power Button Mode setting. When the On/Off feature is enabled, the motherboard will have instant off capabilities as long as the BIOS has control of the system. When the Standby or Suspend feature is enabled or when the BIOS is not in control such as during memory count (the first screen that appears when the system is turned on), the momentary on/off switch must be held for more than four seconds to shut down the system. This feature is required to implement the ACPI features on the motherboard.

Also, check that the Power Force On jumper (JP2) has been disabled on the motherboard. If enabled, you cannot remove system power by depressing the on/off switch.

### **3-4 Returning Merchandise for Service**

A receipt or copy of your invoice marked with the date of purchase is required before any warranty service will be rendered. You can obtain service by calling your vendor for a Returned Merchandise Authorization (RMA) number. When returning to the manufacturer, the RMA number should be prominently displayed on the outside of the shipping carton, and mailed prepaid or hand-carried. Shipping and handling charges will be applied for all orders that must be mailed when service is complete.

For faster service, RMA authorizations may be requested online (http://www. supermicro.com/support/rma/).

This warranty only covers normal consumer use and does not cover damages incurred in shipping or from failure due to the alteration, misuse, abuse or improper maintenance of products.

During the warranty period, contact your distributor first for any product problems.

# **Chapter 4**

# **BIOS**

### **4-1 Introduction**

This chapter describes the AMIBIOS™ Setup utility for the H8SSL-i2. The AMI ROM BIOS is stored in a flash chip and can be easily upgraded using a floppy disk-based program.

**Note:** Due to periodic changes to the BIOS, some settings may have been added or deleted and might not yet be recorded in this manual. Please refer to the Manual Download area of our web site for any changes to BIOS that may not be reflected in this manual.

### **Starting the Setup Utility**

To enter the BIOS Setup Utility, hit the <Delete> key while the system is booting-up. (In most cases, the <Delete> key is used to invoke the BIOS setup screen. There are a few cases when other keys are used, such as <F1>, <F2>, etc.) Each main BIOS menu option is described in this manual.

The Main BIOS screen has two main frames. The left frame displays all the options that can be configured. "Grayed-out" options cannot be configured. The right frame displays the key legend. Above the key legend is an area reserved for a text message. When an option is selected in the left frame, it is highlighted in white. Often a text message will accompany it. (Note that BIOS has default text messages built in. We retain the option to include, omit, or change any of these text messages.) Settings printed in **Bold** are the default values.

 $A''$  indicates a submenu. Highlighting such an item and pressing the <Enter> key will open the list of settings within that submenu.

The BIOS setup utility uses a key-based navigation system called hot keys. Most of these hot keys (<F1>, <F10>, <Enter>, <ESC>, <Arrow> keys, etc.) can be used at any time during the setup navigation process.

### **4-2 Main Menu**

When you first enter AMI BIOS Setup Utility, you will see the Main setup screen. You can always return to the Main setup screen by selecting the *Main* tab on the top of the screen.

The Main Setup screen provides you with a system overview, which includes the version, built date and ID of the AMIBIOS, the type, speed and number of the processors in the system and the amount of memory installed in the system.

### **System Time/System Date**

You can edit this field to change the system time and date. Highlight *System Time* or *System Date* using the <Arrow> keys. Enter new values through the keyboard. Press the <Tab> key or the <Arrow> keys to move between fields. The date must be entered in DAY/MM/DD/YYYY format. The time is entered in HH:MM:SS format. Please note that time is in a 24-hour format. For example, 5:30 A.M. appears as 05:30:00 and 5:30 P.M. as 17:30:00.

### **4-3 Advanced Settings Menu**

#### $\blacktriangleright$ **Boot Features**

### **Quick Boot**

If Enabled, this option will skip certain tests during POST to reduce the time needed for the system to boot up. The options are **Enabled** and Disabled.

### **Quiet Boot**

If **Disabled**, normal POST messages will be displayed on boot-up. If Enabled, this display the OEM logo instead of POST messages.

#### **Add-On ROM Display Mode**

This setting controls the display of add-on ROM (read-only memory) messages. Select "**Force BIOS**" to allow the computer system to force a third party BIOS to display during system boot. Select "Keep Current" to allow the computer system to display the BIOS information during system boot.

#### **Boot up Num-Lock**

Set this to "On" to allow the Number Lock setting to be modified during boot up. The options are **On** and Off.

### **PS/2 Mouse Support**

This setting is to specify PS/2 mouse support. The options are **Auto**, Enabled and Disabled.

### **Wait for 'F1' If Error**

Enable to activate the Wait for F1 if Error function. The options are **Enabled** and Disabled.

### **Hit 'DEL' Message Display**

Enable to display the message telling the user to hit the DEL key to enter the setup utility. The options are **Enabled** and Disabled.

### **PXE Option ROM**

Use this setting to either Enable or Disable the PXE ROM. The options are **Enabled** and Disabled.

### **Interrupt 19 Capture**

Enable to allow ROMs to trap Interrupt 19. The options are **Enabled** and Disabled.

### **ACPI Version Features**

Select which version of ACPI you wish to use. Options are **ACPI v. 1.0**, ACPI v. 2.0 and ACPI v. 3.0.

### **ACPI APIC Support**

Select "Enabled" to allow the ACPI APIC Table Pointer to be included in the RSDT pointer list. The options are **Enabled** and Disabled.

### **ACPI OEMB Table**

This setting when enabled will include an OEMB table pointer to pointer lists. Options are **Enabled** and Disabled.

#### **Headless Mode**

Select "Enabled" to activate the Headless Operation Mode through ACPI. The options are Enabled and **Disabled**.

### **Power Button Instant Off**

Allows the user to change the function of the power button to "Instant Off". Options are **Enabled** and Disabled.

### **Restore on AC Power Loss**

This setting allows you to choose how the system will react when power returns after an unexpected loss of power. The options are **Power Off**, Power On and Last State.

### **Watch Dog Timer**

This setting is used to Enable or **Disable** the Watch Dog Timer function. It must be used in conjunction with the Watch Dog jumper (see Chapter 2 for details).

### **MPS Revision**

This setting allows the user to select the MPS revision level to 1.1 or **1.4.**

### **Smbios Configuration**

This setting is used to Enable or Disable the SMBIOS SMI support. The options are **Enabled** and Disabled.

#### $\blacktriangleright$ **CPU Configuration**

Various CPU information is displated here in addition to the settings below.

### **GART Error Reporting**

This setting is used for testing only.

### **MTRR Mapping**

This determines the method used for programming CPU MTRRs when 4 GB or more memory is present. The options are **Continuous**, which makes the PCI hole non-cacheable, and Discrete, which places the PCI hole below the 4 GB boundary.

#### **Power Now**

This setting is used to Enable or **Disable** the AMD Power Now feature.

### **Eloppy/IDE/SATA Configuration**

### **Floppy A**

Move the cursor to these fields via up and down  $\leq$  arrow  $\leq$  keys to select the floppy type. The options are Disabled,  $360$  KB 5  $1/4$ ",  $1.2$  MB 5  $1/4$ ",  $720$  KB 3½", **1.44 MB 3½"**, and 2.88 MB 3½".

### **Floppy B**

Move the cursor to these fields via up and down <arrow> keys to select the floppy type. The options are **Disabled**, 360 KB 5 1/4", 1.2 MB 5 1/4", 720 KB 3½", 1.44 MB 3½", and 2.88 MB 3½".

### **Onboard Floppy Controller**

Use this setting to **Enable** or Disable the onboard floppy controller.

### **HT1000 S-ATA**

Use this setting to **Enable** or Disable the SATA controller in the HT1000 chipset.

### **S-ATA Mode**

Use this setting to specify the SATA mode: either **IDE** or MMIO.

### **Onboard PCI IDE Controller**

The following options are available to set the IDE controller status: Disabled will disable the controller. **Primary** will enable the primary IDE controller. There is no Secondary option since only one IDE slot is provided on the board.

### **Primary IDE Master/Slave**

Highlight one of the two items above and press <Enter> to access the submenu for that item.

### **Type**

Select the type of device connected to the system. The options are Not Installed, **Auto**, CDROM and ARMD.

### **LBA/Large Mode**

LBA (Logical Block Addressing) is a method of addressing data on a disk drive. In the LBA mode, the maximum drive capacity is 137 GB. For drive capacities of over 137 GB, your system must be equipped with 48-bit LBA mode addressing. If not, contact your manufacturer or install an ATA/133 IDE controller card that supports 48-bit LBA mode. The options are Disabled and **Auto**.

### **Block (Multi-Sector Transfer)**

Block mode boosts IDE drive performance by increasing the amount of data transferred. Only 512 bytes of data can be transferred per interrupt if block mode is not used. Block mode allows transfers of up to 64 KB per interrupt. Select "Disabled" to allow the data to be transferred from and to the device one sector at a time. Select "Auto" to allows the data transfer from and to the device occur multiple sectors at a time if the device supports it. The options are **Auto** and Disabled.

### **PIO Mode**

PIO (Programmable I/O) mode programs timing cycles between the IDE drive and the programmable IDE controller. As the PIO mode increases, the cycle time decreases. The options are **Auto**, 0, 1, 2, 3, and 4. Select Auto to allow AMI BIOS to auto detect the PIO mode. Use this value if the IDE disk drive support cannot be determined. Select 0 to allow AMI BIOS to use PIO mode 0. It has a data transfer rate of 3.3 MBs. Select 1 to allow AMI BIOS to use PIO mode 1. It has a data transfer rate of 5.2 MBs. Select 2 to allow AMI BIOS to use PIO mode 2. It has a data transfer rate of 8.3 MBs. Select 3 to allow AMI BIOS to use PIO mode 3. It has a data transfer rate of 11.1 MBs. Select 4 to allow AMI BIOS to use PIO mode 4. It has a data transfer rate of 16.6 MBs. This setting generally works with all hard disk drives manufactured after 1999. For other disk drives, such as IDE CD-ROM drives, check the specifications of the drive.

### **DMA Mode**

Select the DMA mode of the drive. Options are **Auto**, SWDMA0, SWD-MA1, SWDMA2, MWDMA0, MWDMA1, MWDMA2, UDMA0, UDMA1 and UDMA2.

### **S.M.A.R.T.**

Self-Monitoring Analysis and Reporting Technology (SMART) can help predict impending drive failures. Select "Auto" to allow BIOS to auto detect hard disk drive support. Select "Disabled" to prevent AMI BIOS from using the S.M.A.R.T. Select "Enabled" to allow AMI BIOS to use the S.M.A.R.T. to support hard drive disk. The options are Disabled, Enabled, and **Auto**.

### **32-Bit Data Transfer**

Select "Enabled" to activate the function of 32-Bit data transfer. Select "Disabled" to deactivate the function. The options are **Enabled** and Disabled.

### **Hard Disk Write Protect**

Select Enabled to enable the function of Hard Disk Write Protect to prevent data from being written to HDD. The options are Enabled or **Disabled**.

### **IDE Detect Time Out (Sec)**

This feature allows the user to set the time-out value for detecting ATA, ATA PI devices installed in the system. The options are 0 (sec), 5, 10, 15, 20, 25, 30 and **35**.

### **ATA(PI) 80Pin Cable Detection**

This setting allows AMI BIOS to auto-detect the 80-Pin ATA(PI) cable. The options are **Host & Device**, Host and Device.

#### $\blacktriangleright$ **PCI/PnP**

### **Clear NVRAM**

Select Yes to clear NVRAM during boot-up. The options are Yes and **No**.

### **Plug & Play OS**

Select Yes to allow the OS to configure Plug & Play devices. (This is not required for system boot if your system has an OS that supports Plug & Play.) Select **No** to allow AMIBIOS to configure all devices in the system.

### **PCI Latency Timer**

This option sets the latency of all PCI devices on the PCI bus. Select a value to set the PCI latency in PCI clock cycles. Options are 32, **64**, 96, 128, 160, 192, 224 and 248.

### **Allocate IRQ to PCI VGA**

Set this value to allow or restrict the system from giving the VGA adapter card an interrupt address. The options are **Yes** and No.

### **Palette Snooping**

Select "Enabled" to inform the PCI devices that an ISA graphics device is installed in the system in order for the graphics card to function properly. The options are Enabled and **Disabled**.

### **PCI IDE BusMaster**

Set this value to allow or prevent the use of PCI IDE busmastering. Select "Enabled" to allow AMI BIOS to use PCI busmaster for reading and writing to IDE drives. The options are **Disabled** and Enabled.

### **Offboard PCI/ISA IDE Card**

This option allows the user to assign a PCI slot number to an Off-board PCI/ISA IDE card in order for it to function properly. The options are **Auto**, PCI Slot1, PCI Slot2, PCI Slot3, PCI Slot4, PCI Slot5, and PCI Slot6.

### **IRQ3/IRQ4/IRQ5/IRQ7/IRQ9/IRQ10/IRQ11/IRQ14/IRQ15**

This feature specifies the availability of an IRQ to be used by a PCI/PnP device. Select Reserved for the IRQ to be used by a Legacy ISA device. The options are **Available** and Reserved.

### **DMA Channel0/Channel1/Channel3/Channel5/Channel6/Channel7**

Select Available to indicate that a specific DMA channel is available to be used by a PCI/PnP device. Select Reserved if the DMA channel specified is reserved for a Legacy ISA device. The options are **Available** and Reserved.

### **Reserved Memory Size**

This feature specifies the size of memory block to be reserved for Legacy ISA devices. The options are **Disabled**, 16K, 32K and 64K.

### Super IO Configuration

### **Serial Port1 Address**

This option specifies the base I/O port address and Interrupt Request address of serial port 1. Select "Disabled" to prevent the serial port from accessing any system resources. When this option is set to *Disabled*, the serial port physically becomes unavailable. Select "3F8/IRQ4" to allow the serial port to use 3F8 as its I/O port address and IRQ 4 for the interrupt address. The options are Disabled, **3F8/IRQ4**, 3E8/IRQ4 and 2E8/IRQ3.

### **Serial Port2 Address**

This option specifies the base I/O port address and Interrupt Request address of serial port 2. Select "Disabled" to prevent the serial port from accessing any system resources. When this option is set to "Disabled", the serial port physically becomes unavailable. Select "2F8/IRQ3" to allow the serial port to use 2F8 as its I/O port address and IRQ 3 for the interrupt address. The options are Disabled, **2F8/IRQ3**, 3E8/IRQ4 and 2E8/IRQ3.

### **Serial Port 2 Mode**

Tells BIOS which mode to select for serial port 2. The options are **Normal**, Sharp-IR, SIR and Consumer.

# - **Advanced Chipset Control NorthBridge Configuration**

#### $\blacktriangleright$ **Memory Configuration**

### **Memclock Mode**

This setting determines how the memory clock is set. **Auto** has the memory clock set by the code and Limit allows the user to set a standard value.

### **MCT Timing Mode**

Sets the timing mode for memory. Options are **Auto** and Manual.

#### **Bank Interleaving**

This setting is used to determine whether bank interleaving is to be employed. The options are **Auto** and Disabled.

### **Enable Clock to All DIMMs**

This setting allows the user to enable unused clocks to DIMMs, even if DIMM slots are empty. Options are Enabled and **Disabled**.

### **Mem Clk Tristate C3/ALTVID**

Use this setting to Enable or **Disable** memory clock tristate during C3 and ALT VID.

#### **Remapping Memory Hole**

When "Enabled", allows software memory remapping around the memory hole (only supported by rev. E0 processors and above). Options are Enabled and **Disabled**.

#### **Power Down Control**

Allows DIMMs to enter power down mode by deasserting the clock enable signal when DIMMs are not in use. Options are **Auto** and Disabled.

#### **Alternate VID**

Specify the alternate VID while in low power states. Options are various voltages from .8V to 1.050V in increments of .025V. Default setting is **0.850V**.

### **EXECUTE:** HT1000 SouthBridge Configuration

### **HIDE XIOAPIC PCI Functions**

The options are **Yes** and No.

### **Legacy USB Support**

Select "Enabled" to enable the support for USB Legacy. Disable Legacy support if there are no USB devices installed in the system. The options are **Enabled** and Disabled.

### **USB 2.0 Controller Mode**

Select the controller mode for your USB ports. Options are HiSpeed and **FullSpeed**. (HiSpeed=480 Mbps, FullSpeed=12 Mbps**)**.

### **BIOS EHCI Hand-Off**

**Enable** or Disable a workaround for OS's without EHCI hand-off support.

#### $\blacktriangleright$ **Event Log Configuration**

### **View Event Log**

Highlight this item and press <Enter> to view the contents of the event log.

### **Mark All Events as Read**

Highlight this item and press <Enter> to mark the DMI events as read.

### **Clear Event Log**

This setting will clear all event logs when set to "OK". The options are OK and **Cancel**.

### **Event Log Statistics**

Highlight this item and press <Enter> to view details on the count of total unread events.

#### -**Remote Access Configuration**

#### **Remote Access**

Use this setting to Enable or **Disable** remote access. If Enabled is selected, you can select a Remote Access type.

#### $\blacktriangleright$ **System Health Monitor**

### **CPU Overheat Temperature**

Use the "+" and "-" keys to set the CPU temperature threshold to between  $65^{\circ}$ and 90° C. When this threshold is exceeded, the overheat LED on the chassis will light up and an alarm will sound. The LED and alarm will turn off once the CPU temperature has dropped to 5 degrees below the threshold set. The default setting is **72o C**.

The other items in the submenu are all systems monitor displays for the following information:

CPU Temperature, System Temperature, CPU Vcore, +3.3V, +5 Vin, +12Vin, +5V standby and battery voltage.

### **Fan Speed Control Modes**

This feature allows the user to determine how the system will control the speed of the onboard fans. Select "Workstation" if your system is used as a Workstation. Select "Server" if your system is used as a Server. Select "Disable" to disable the fan speed control function to allow the onboard fans to continuously run at full speed (12V). The options are **1) Disable, Full Speed** 2) Server Mode and 3) Workstation Mode.

### **FAN1 Speed through FAN5 Speed**

The speeds of the onboard fans (in rpm) are displayed here.

### **4-4 Boot Menu**

#### $\blacktriangleright$ **Boot Settings Configuration**

#### $\blacktriangleright$ **Boot Device Priority**

This feature allows the user to prioritize the sequence for the Boot Device with the devices installed in the system.

#### $\blacktriangleright$ **Hard Disk Drives**

This feature allows the user to prioritize the Boot sequence from available hard drives.

#### $\blacktriangleright$ **Removable Drives**

This feature allows the user to specify the Boot sequence from available removable drives.

#### $\blacktriangleright$ **CD/DVD Drives**

This feature allows the user to specify the boot sequence from available CDROM drives.

### **4-5 Security Menu**

AMI BIOS provides a Supervisor and a User password. If you use both passwords, the Supervisor password must be set first.

### **Change Supervisor Password**

Select this option and press <Enter> to access the sub menu, and then type in the password.

#### **Change User Password**

Select this option and press <Enter> to access the sub menu, and then type in the password.

#### **Boot Sector Virus Protection**

This option is near the bottom of the Security Setup screen. Select "Disabled" to deactivate the Boot Sector Virus Protection. Select "Enabled" to enable boot sector protection. When "Enabled", AMI BIOS displays a warning when any program (or virus) issues a Disk Format command or attempts to write to the boot sector of the hard disk drive. The options are Enabled and **Disabled**.

### **4-6 Exit Menu**

Select the Exit tab from AMI BIOS Setup Utility screen to enter the Exit BIOS Setup screen.

### **Save Changes and Exit**

When you have completed the system configuration changes, select this option to leave BIOS Setup and reboot the computer, so the new system configuration parameters can take effect. Select Save Changes and Exit from the Exit menu and press <Enter>.

### **Discard Changes and Exit**

Select this option to quit BIOS Setup without making any permanent changes to the system configuration and reboot the computer. Select Discard Changes and Exit from the Exit menu and press <Enter>.

### **Discard Changes**

Select this option and press <Enter> to discard all the changes and return to AMI BIOS Utility Program.

### **Load Optimal Defaults**

To set this feature, select Load Optimal Defaults from the Exit menu and press <Enter>. Then Select "OK" to allow BIOS to automatically load the Optimal Defaults as the BIOS Settings. The Optimal settings are designed for maximum system performance, but may not work best for all computer applications.

### **Load Fail-Safe Defaults**

To set this feature, select Load Fail-Safe Defaults from the Exit menu and press <Enter>. The Fail-Safe settings are designed for maximum system stability, but not maximum performance.

# **Appendix A**

# **BIOS Error Beep Codes**

During the POST (Power-On Self-Test) routines, which are performed each time the system is powered on, errors may occur.

**Non-fatal errors** are those which, in most cases, allow the system to continue the boot-up process. The error messages normally appear on the screen.

**Fatal errors** are those which will not allow the system to continue the boot-up procedure. If a fatal error occurs, you should consult with your system manufacturer for possible repairs.

These fatal errors are usually communicated through a series of audible beeps. The numbers on the fatal error list, on the following page, correspond to the number of beeps for the corresponding error. All errors listed, with the exception of Beep Code 8, are fatal errors.

POST codes may be read on the LEDs located beside the LAN port on the serverboard backplane. See the description of the POST code LEDs in Chapter 5.

# **A-1 AMIBIOS Error Beep Codes**

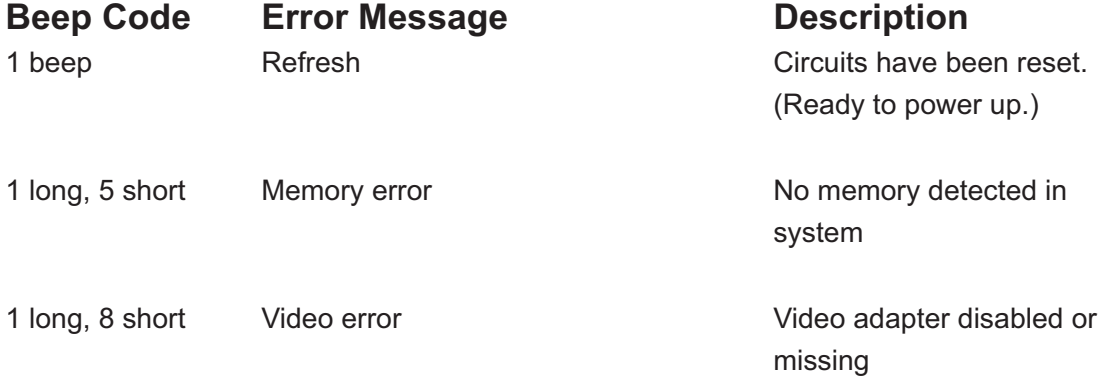

# **Notes**

# **Appendix B**

# **BIOS POST Checkpoint Codes**

When AMIBIOS performs the Power On Self Test, it writes checkpoint codes to I/O port 0080h. If the computer cannot complete the boot process, diagnostic equipment can be attached to the computer to read I/O port 0080h.

### **B-1 Uncompressed Initialization Codes**

The uncompressed initialization checkpoint codes are listed in order of execution:

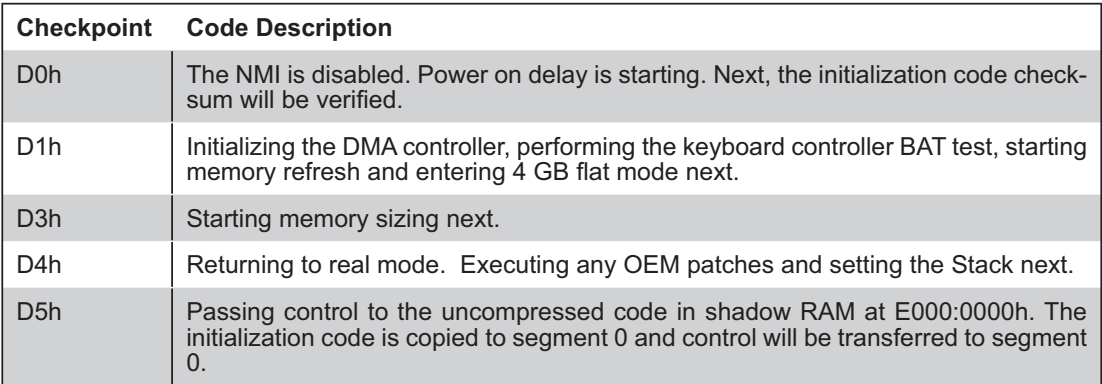

### **B-2 Bootblock Recovery Codes**

The bootblock recovery checkpoint codes are listed in order of execution:

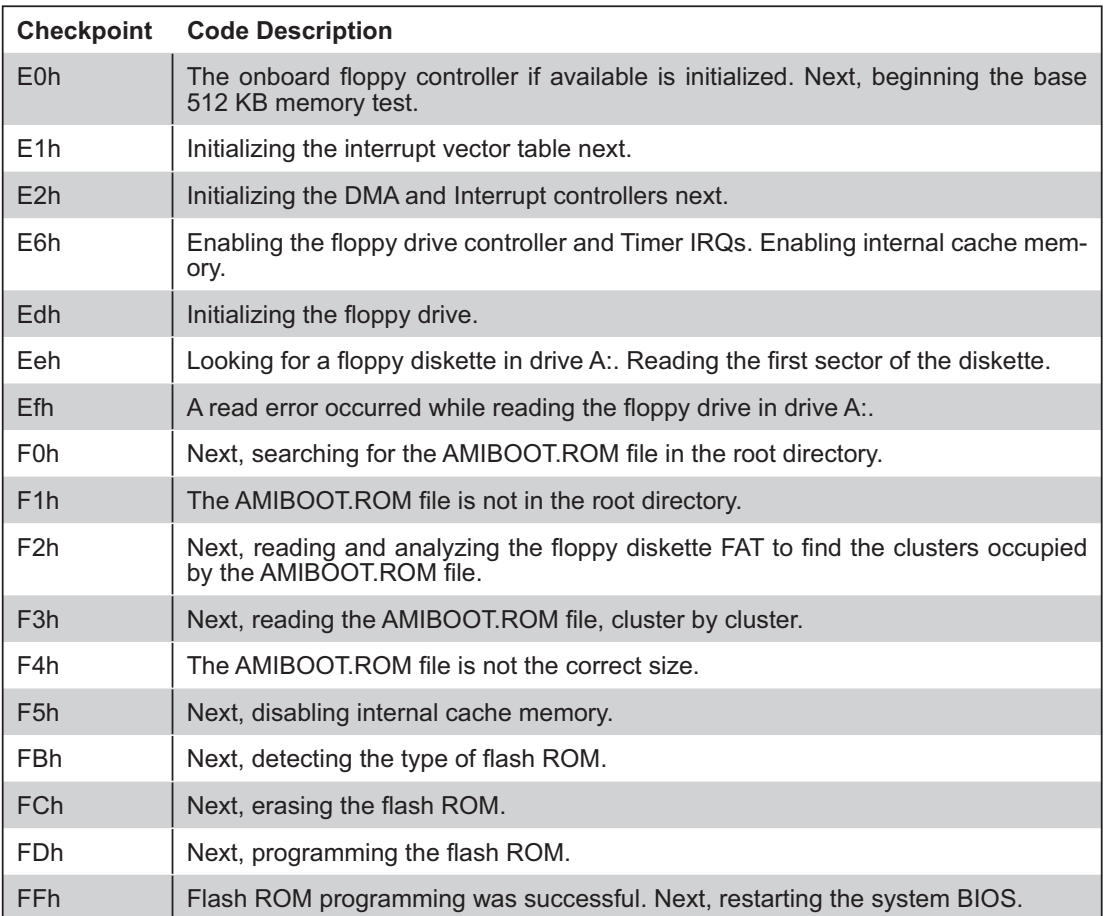

# **B-3 Uncompressed Initialization Codes**

The following runtime checkpoint codes are listed in order of execution. These codes are uncompressed in F0000h shadow RAM.

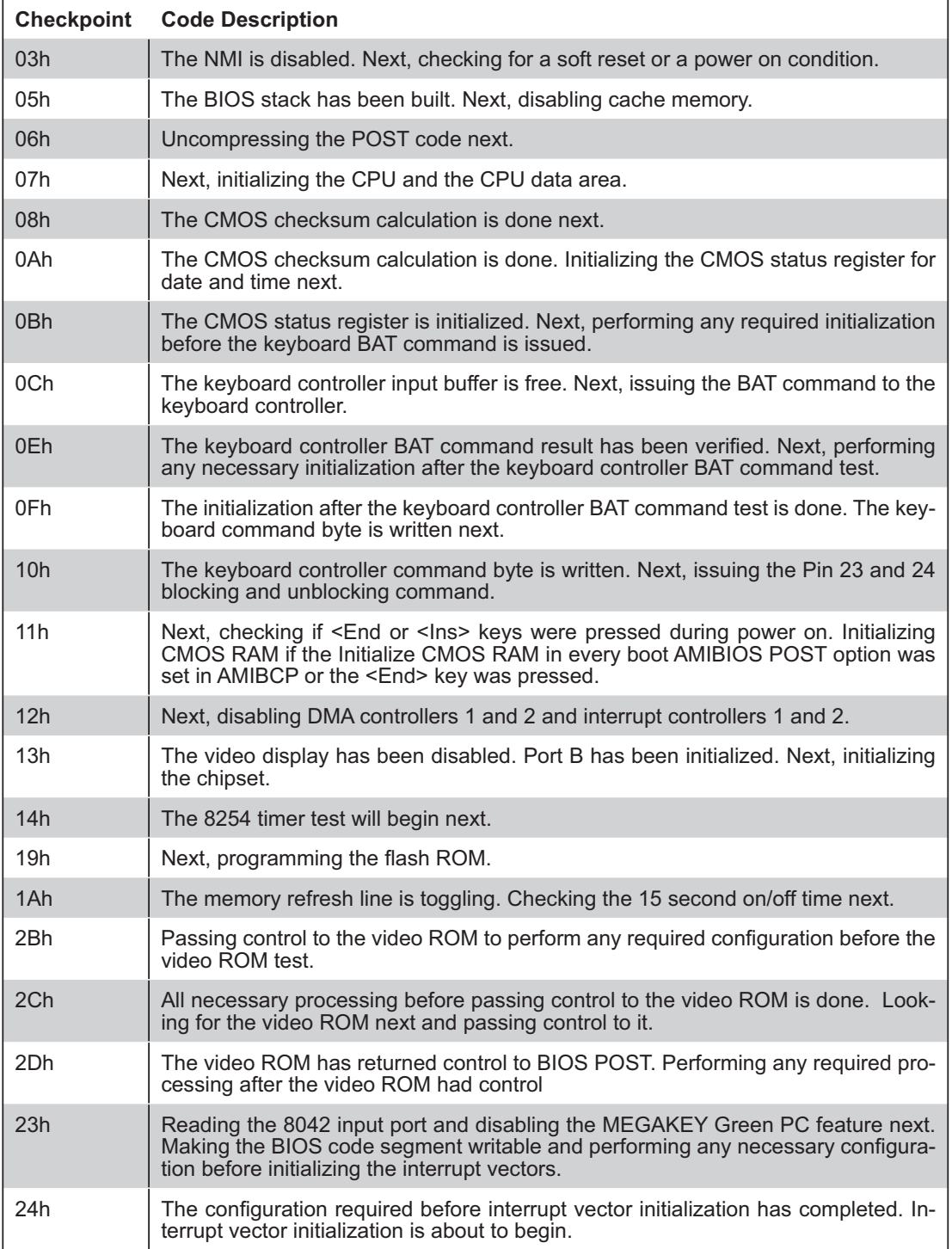

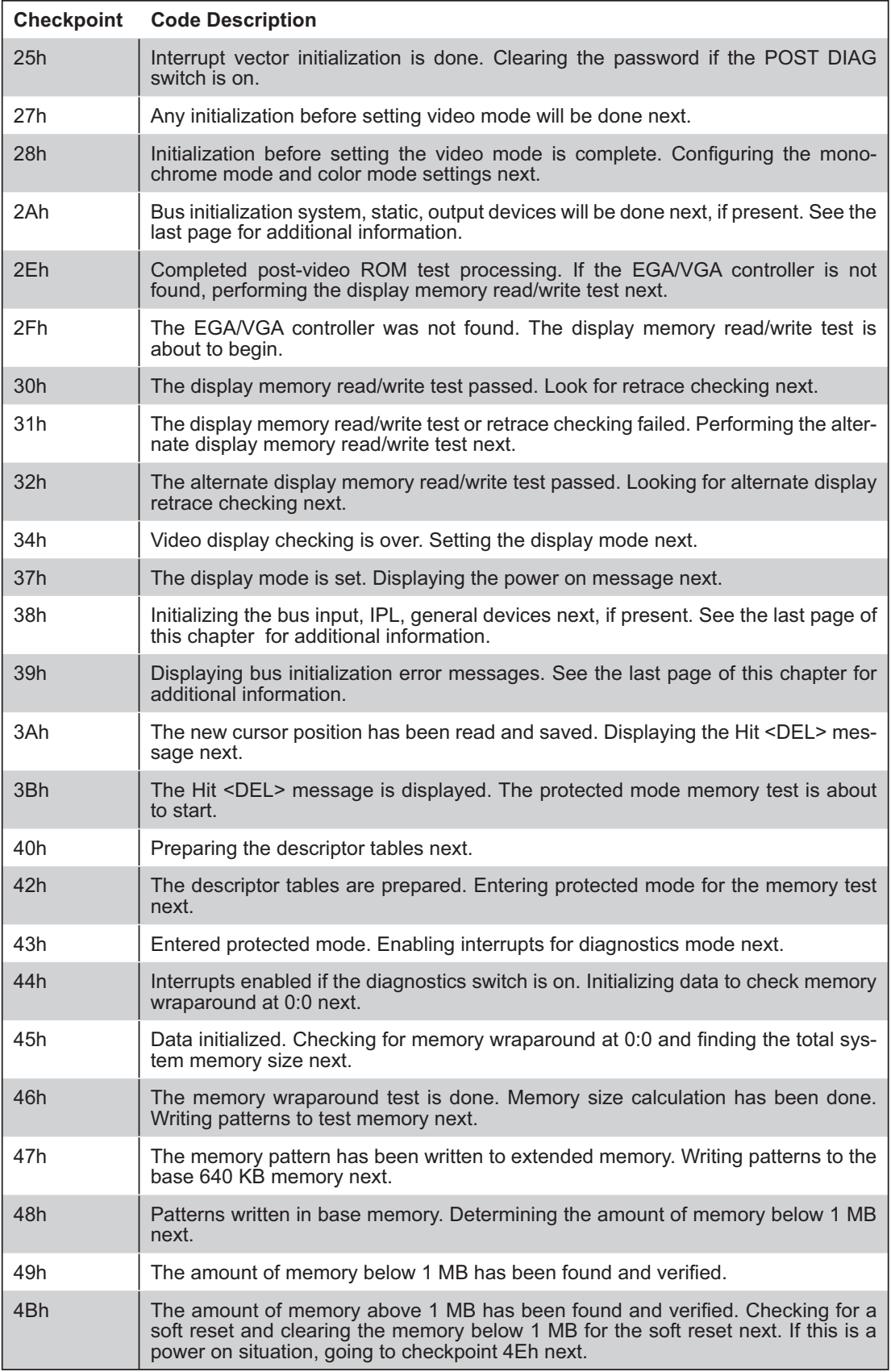

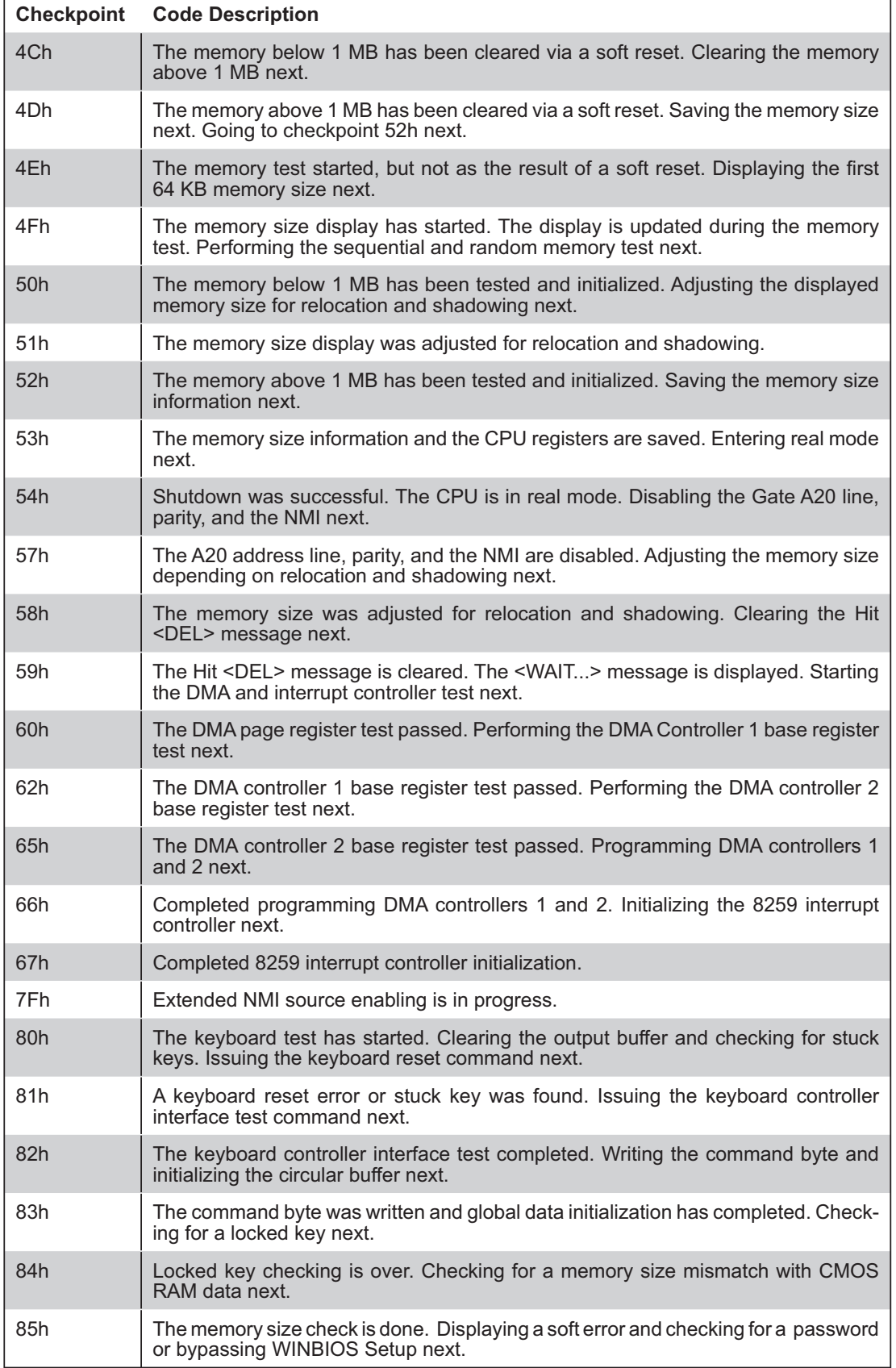

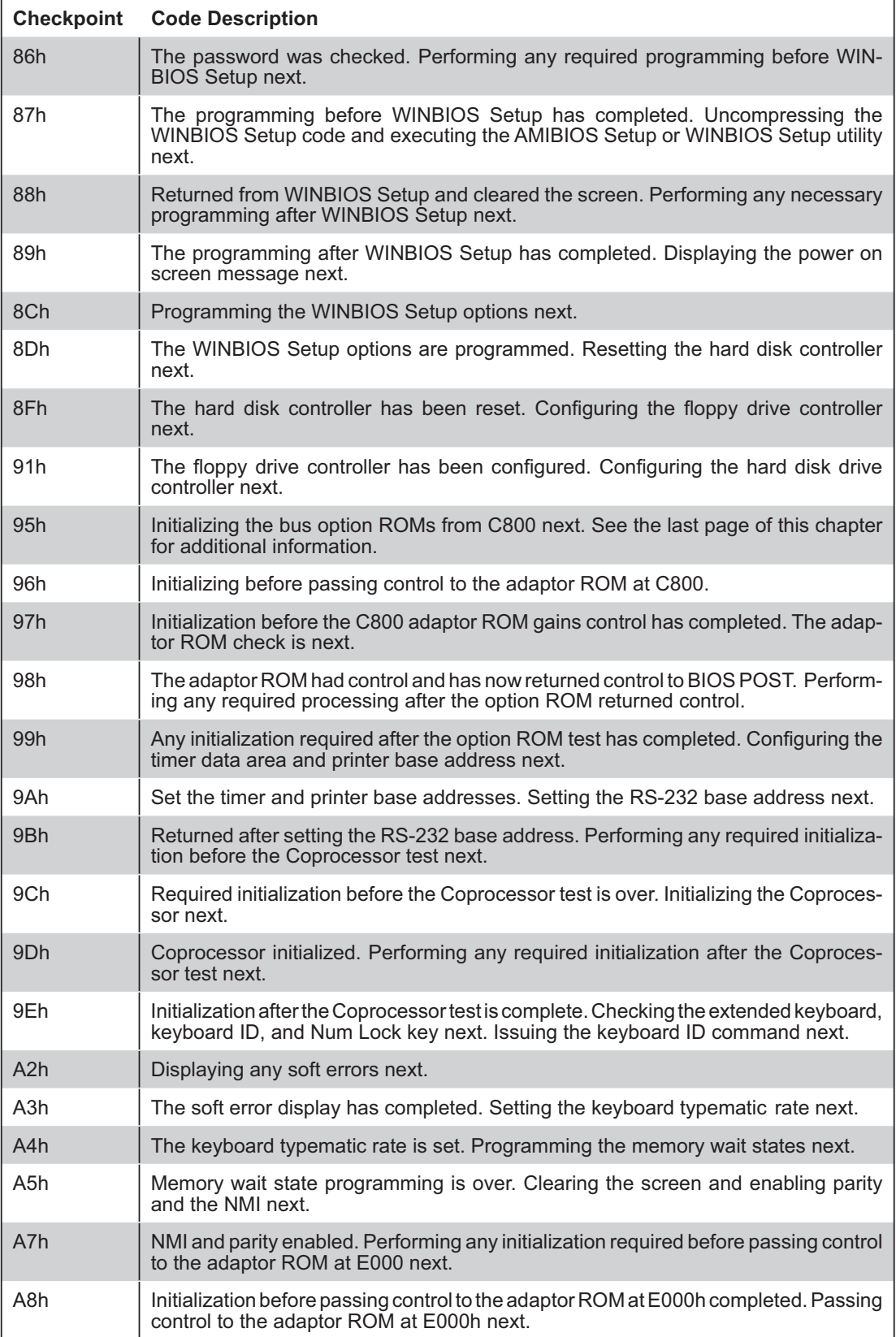

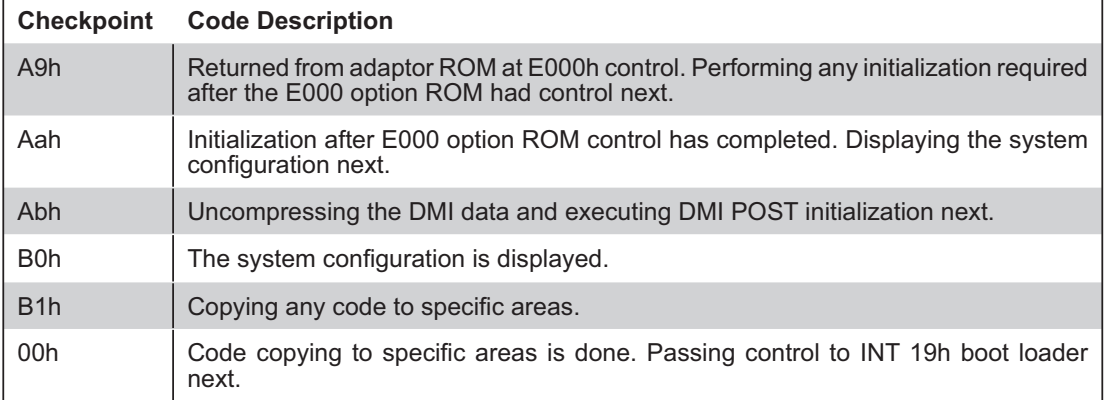

### **Notes**